# **IMAGEVISION**

ImageLab Technology

Copyright © Copyright®1995-96 ImageLab Technology

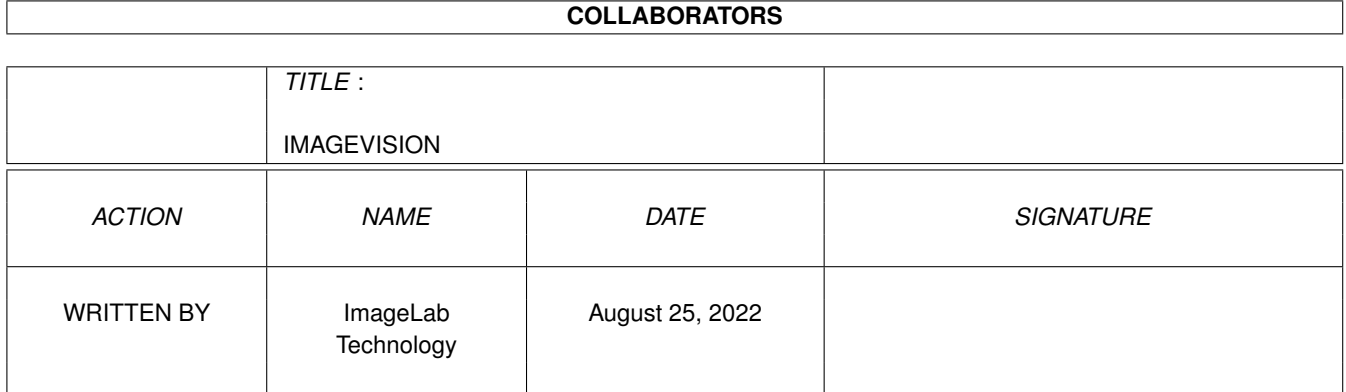

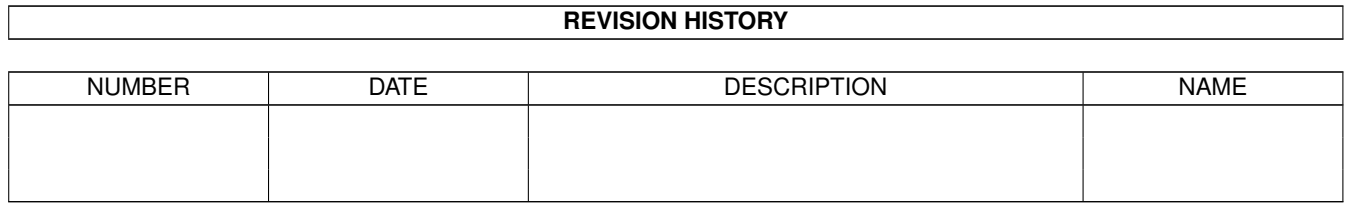

# **Contents**

#### [1](#page-5-0) IMAGEVISION 1

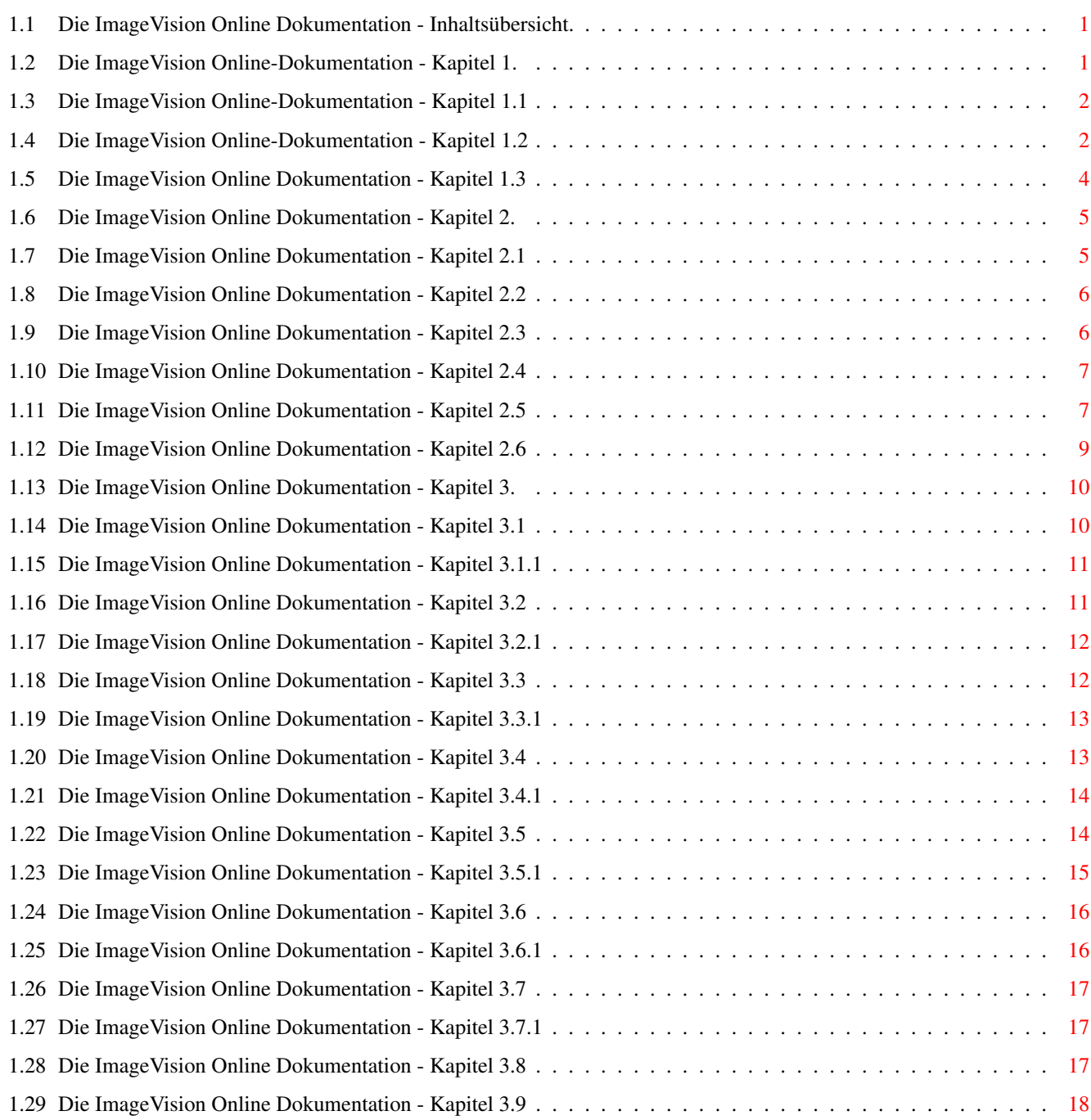

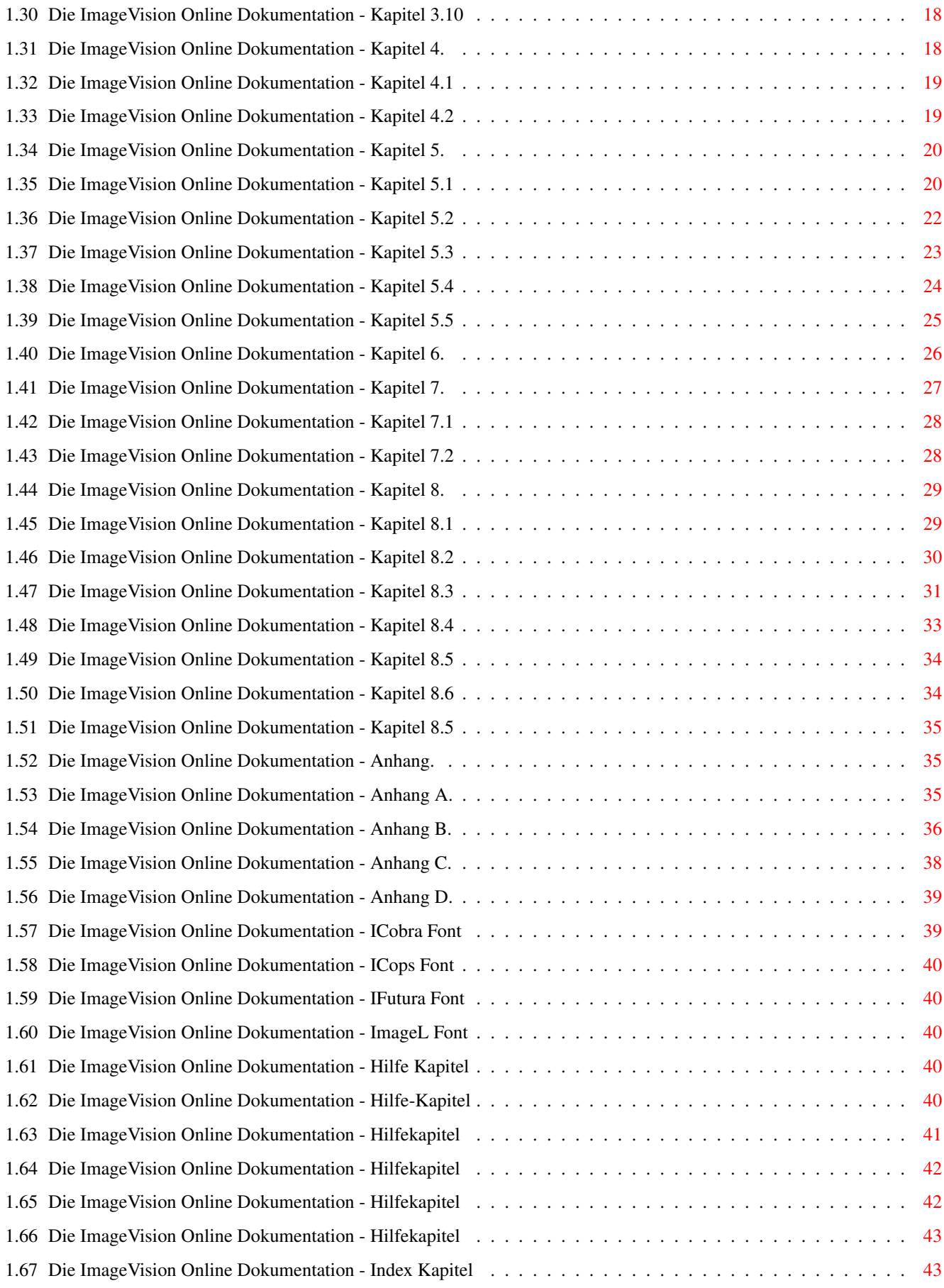

# <span id="page-5-0"></span>**Chapter 1**

# **IMAGEVISION**

IMAGEVISION Version 1

## <span id="page-5-1"></span>**1.1 Die ImageVision Online Dokumentation - Inhaltsübersicht.**

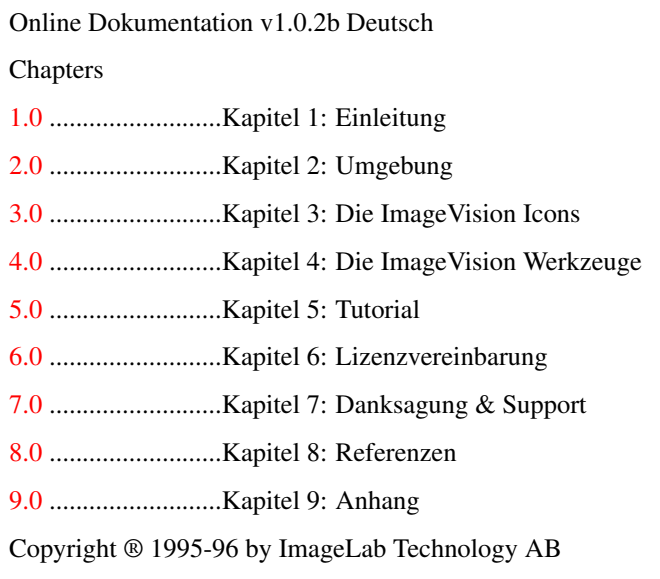

Alle Rechte vorbehalten

## <span id="page-5-2"></span>**1.2 Die ImageVision Online-Dokumentation - Kapitel 1.**

```
IMAGEVISION Version 1
```
Online Dokumentation v1.0.2b Deutsch

Kapitel 1: Einleitung

- [1.1](#page-6-2) ...................Was ist ImageVision?
- [1.2](#page-6-3) ...................Was kann ImageVision?
- [1.3](#page-8-1) ...................Voraussetzungen für ImageVision?

## <span id="page-6-0"></span>**1.3 Die ImageVision Online-Dokumentation - Kapitel 1.1**

#### <span id="page-6-2"></span>1.1 Der Aufbau von ImageVision

#### ------------------------------

Herzlich Willkommen zu einem aufregenden Multimedia-Autoren-Programm. ImageVision ermöglicht es Ihnen, anspruchsvolle, interaktive Präsentationen mit Leichtigkeit zu erstellen. Wir haben sehr hart an der Benutzeroberfläche gearbeitet, um sie einfach und intuitiv zu gestalten. Da es aus Modulen besteht, ist ImageVision sehr flexibel. Jede Programmneuerung kann ohne jede Änderung im Hauptprogramm leicht installiert werden.

Nachdem wir mehrere verschiedene MultiMedia-Programme für eine Weile benutzt hatten, fanden wir von ImageLab Technology, daß keines dieser Programme flexibel genug war, eine Umgebung zu schaffen, die "frisch" bleiben würde. Wir entschlossen uns daher, ein Programm zu entwickeln, das den Ansprüchen der sich heutzutage schnell entwickelnden Informationstechnologie entspricht. Das Ergebnis war ImageVision. Viele verschiedene Aspekte wurden berücksichtigt, damit die Umgebung von ImageVision die gewünschte Flexibilität auch erhielt.

\* Viel Aufwand wurde auf das Design und die Leistungsfähigkeit von ImageVision verwendet. Die Oberfläche ist sehr einfach zu bedienen und viele verschiedene Eingabemöglichkeiten werden unterstützt. Viele Funktionen des Programms können durch Icons genutzt werden, wordurch die Arbeit mit ImageVision sehr intuitiv möglich ist.

\* Ein themenbezogenes Online-Hilfesystem ist jederzeit verfügbar.

\* ImageVision wurde um einen API herum programmiert, so daß es auch auf andere Programme portiert werden kann. Dadurch ist ImageVision sehr vielseitig, da Sie nicht nur auf ein einziges Programm beschränkt sind, und von Ihnen erstellte Projekte in Zukunft ohne jede Konvertierung auf unterstützte Programme exportiert werden können.

\* Durch den modularen Aufbau von ImageVision kann die Umgebung auf verschiedenste Art konfiguriert werden, und so den persönlichen Touch bekommt. Neue Leistungsmerkmale können beliebig hinzugefügt werden und ebenso alte gelöscht werden. Externe Entwickler sind in der Lage Module zu erstellen, damit ImageVision bestimmte spezielle Produkte unterstützt.

\* ImageVision ist vollkommen multitasking fähig. Sie können andere Programme im Hintergrund laufen lassen, oder Sie lassen ImageVision im Hintergrund laufen; ganz wie Sie wollen. ImageVision wurde so aufgebaut, um eine sorglose, teilprozeß- und multitasking-fähige Umgebung zu schaffen. Um den Laufzeiten-Teil von ImageVision so effektiv wie möglich zu gestalten, wurden sogar die Laufzeiten-Prozesse intern multitasking-fähig. Derzeit bieten Ihnen vier Prozesse maximale Leistung.

## <span id="page-6-1"></span>**1.4 Die ImageVision Online-Dokumentation - Kapitel 1.2**

#### <span id="page-6-3"></span>1.2 Was kann ImageVision

------------------------

Da dies die erste Version ist, ist das folgende ImageVision-Handbuch der Version 1.0 nur im Amigaguide Format verfügbar und ImageVision hat nur eine Registrierungsfunktion und keinen Kopierschutz. Einige der Merkmale dieser ersten Ausgabe sind:

- \* Leicht zu bedienende Drag'n'drop Oberfläche.
- \* Laden und verändern Sie Ihre eigenen grafischen Objekte im GFX-Editor.
- \* Eine umfassende und intelligente Online-Hilfe-Dokumentation, die jederzeit verfübar ist.
- \* Eine voll funktionsfähige teilprozeß- und multitasking-fähige Umgebung.
- \* Durch totalen modularen Aufbau, werden Upgrades sehr einfach und kostengünstig sein.

ImageVision Icons:

ImageVision hat mehrere Icons, mit denen der Anwender ein Multimedia-Skript erstellen kann, indem er die Icons miteinander verbindet. Jedes Icon hat sein eigenes Konfigurationsfenster, wo alle notwendigen Einstellungen für Bilder, Animationen, Sound, etc. gemacht werden.

Skript-Icon

\* Mit diesem Icon werden die generellen Einstellungen für das aktuelle Skript vorgenommen.

Menü-Icon

- \* Zeigt ein Bild mit Klick-Feldern, um den Ablauf des Skripts zu verändern.
- \* GfxObjekte, wie Pinsel oder Text, können dem Bild zugeordnet werden.
- \* Optionales Abspielen von Sound, der auch als endlos Schleife ablaufen kann.

Bildfolge-Icon

- \* Zeigt bis zu 32 Bilder in einem Icon.
- \* Verschiedene Wischblenden in jedem Bild.
- \* GfxObjekte können jedem Bild zugeordnet werden.
- \* Unterschiedlicher Sound kann jedem Bild zugeordnet werden.
- \* Umblättern kann durch Timer, Mausklick oder Ende des Sounds ausgelöst werden.

Animations-Icon

- \* Folgende Formate werden unterstützt: Anim5 (8bit), Anim8W (16bit), Anim8L (32bit), CDXL und SSA.
- \* Animationen können auf einem Hintergrund oder auf leerem Bildschirm abgespielt werden.
- \* Animations- und CDXL-Abspielen von Festplatte.

\* Puffer Funktion wird unterstützt.

MPEG-Icon

\* MPEG-Animationen werden unterstützt und können mit einem vom Genlock kommenden Bild überlagert werden.

- \* Volle MPEG-1 Sound Unterstützung.
- \* Unterstützte Funktionen sind: Start, Async Start, Endlos, Stop und Pause.
- \* Zum Abspielen von MPEG-Animationen ist eine Peggy-MPEG oder Scala-MPEG notwendig.
- \* Puffer-Funktion wird unterstützt.

#### Sound-Icon

- \* Unterstützte Soundformate sind: IFF 8SVX, jeder Tracker MOD, AIFF und 8bit WAVE (PC).
- \* Funktionen sind: Start, Async Start, Stop, Alles Stop und vorgegebene Lautstärke.
- \* Alle Aktionen können in der Lautstärke geregelt werden.
- \* Sound-Abspielen von Festplatte.

Unterroutine-Icon

- \* Gibt dem Anwender die Möglichkeit, Unterroutinen zu erstellen.
- \* Die Unterroutine kann von jedem Wechsel-Zu-Icon(Jump-Icon) im Skript aufgerufen werden.
- \* Am Ende der Unterroutine wird der Ablauf an dem Jump-Icon fortgesetzt, von dem aus sie aufgerufen wurde.

Jump-Icon

\* Ermöglicht es dem Anwender, Unterroutinen aus der Multimedia-Präsentation heraus aufzurufen.

ImageVision Werkzeuge:

ImageVision unterstützt verschiedene Funktionen durch eine grafische Benutzeroberfläche oder durch Menüleisten mit einer Vielzahl nützlicher Werkzeuge. Diese Werkzeuge können auf Ihrem Arbeitsblatt auf verschiedene Art und Weise angewendet werden. Verfügbare Werkzeuge sind:

- \* Neu: Erstellt ein neues Skript.
- \* Laden: Lädt ein Skript von der Platte.
- \* Speichern: Speichert ein Skript auf Platte.
- \* Kopieren: Kopiert ausgewählte Icons in die Zwischenablage.
- \* Ausschneiden: Entfernt markierte Icons in den Zwischenablage.
- \* Einfügen: Fügt Icons von der Ablage ein.
- \* Löschen: Löscht markierte Icons.
- \* Klammerverbindung: Hebt die Verbindung mit anderen Icons auf.
- \* Gruppieren: Gruppiert ausgewählte Icons.
- \* Gruppierung lösen: Löst die Gruppierung beim ausgewählten Gruppieren-Icon auf.
- \* Hifle: Ruft die Online-Hilfe auf.
- \* Abspielen: Spielt das ausgewählte Skript ab.

Alle Icon-Werkzeuge können entweder auf ein einziges oder mehrere Icons durch die einfache ImageVision Klick-und-Zieh-Benutzeroberfläche angewendet werden.

Bild und Bildschirmformate:

\* Unterstützt werden folgende Bildformate: IFF ILBM in jeder Größe und eine Vielzahl von Bildformaten durch Datentypen.

\* Vor dem Abspielen einer Multimedia-Präsentation kann der Anwender den Laufzeit-Video-Modus zwischen PAL oder DblPAL umstellen, um seine Präsentation entweder auf den Fernseher oder einen Multisync-Monitor anzupassen.

Besondere Merkmale:

\* Durch seine einzigartigen Bild-Puffer-Funktionen (ImageCache), ist ImageVision in der Lage, die Bearbeitungsgeschwindigkeit von GfxObjekten im Laufzeit-Modus erheblich zu steigern.

\* ImageVision arbeitet intern auf einer Multitaksing-Basis, d.h. Sie können gleichzeig mehrere Skripten öffnen oder mit verschiedenen Icons an offenen Positionen arbeiten.

\* Fensterposition und -größe kann für mehr Flexibilität für den Anwender frei bestimmt werden.

\* In allen File-Requestern werden nur Dateien mit dem für die aktuelle Auswahl passenden Formate angezeigt.

#### <span id="page-8-0"></span>**1.5 Die ImageVision Online Dokumentation - Kapitel 1.3**

<span id="page-8-1"></span>1.3 Systemanforderungen

-----------------------

ImageVision benötigt die folgende minimale Hardware und Software Konfiguration für die Editorstation:

- \* Einen Amiga 1200 oder Amiga 4000.
- \* 2 Mb CHIP RAM und 2 Mb FAST RAM.
- \* Mindestenst 5 Mb freier Speicher auf der Festplatte.
- \* Amiga OS 3.0 oder höher.

Folgende Anforderungen für die Player-Station:

- \* Jeder AGA Amiga.
- \* 2 Mb CHIP RAM.
- \* Amiga OS 3.0 oder höher.

Zur vollen Nutzung dieses Produktes benötigen Sie außerdem:

- \* CD-ROM Laufwerk zur Nutzung der ImageVision Daten-CD.
- \* MPEG-Karte zum Abspielen von FMV-Filmen.

## <span id="page-9-0"></span>**1.6 Die ImageVision Online Dokumentation - Kapitel 2.**

<span id="page-9-2"></span>IMAGEVISION Version 1

Online Dokumentation v1.0.2b Deutsch

Kapitel 2: Umgebung

- [2.1](#page-9-3) ...................Einführung in den ImageVision Skript Editor
- [2.2](#page-10-2) ...................Umgang mit dem Skript Fenster
- [2.3](#page-10-3) ...................Umgang mit dem Icon Fenster
- [2.4](#page-11-2) ...................Umgang mit dem Werkzeug-Fenster
- [2.5](#page-11-3) ...................Was verbirgt sich hinter den ImageVision-Menüs?
- [2.6](#page-13-1) ...................Was können die direkten ImageVision-Tasten?

## <span id="page-9-1"></span>**1.7 Die ImageVision Online Dokumentation - Kapitel 2.1**

#### <span id="page-9-3"></span>2.1 Der ImageVision Skript Editor

#### ---------------------------------

Die Umgebung, in der Sie arbeiten werden, basiert auf der weit verbreiteten Klick-und-Zieh Oberfläche (Click and Drag). Der Vorteil dieser Oberfläche ist, daß sie sehr intuitiv und leicht erlernbar ist. Viel Aufwand wurde in die grafische Aufmachung investiert, damit die Icons und Symbole so einfach wie möglich zu verstehen und zu benutzen sind.

Die ImageVision Umgebung ist vollkommen multitasking-fähig, d.h. daß ImageVision in der Lage ist, mit der Amiga Workbench Umgebung und mit anderen Anwendungen zusammenzuarbeiten. Dies bedeutet auch, daß Sie jede Anwendung(en) im Hinteroder Vordergrund von ImageVision ohne jede Störung laufen lassen können.

Da ImageVision auf der modularen Technik basiert, ist es sehr einfach, es nach Ihren speziellen Wünschen und Anforderungen zu konfigurieren und auszubauen. Neue Funktionen können sowohl von uns als auch von Händlern installiert werden. Upgrades für das Hauptprogramm können noch leichter installiert werden als die Module. Alle diese Möglichkeiten führen zu einer wirklich leicht bedienbaren und erfreulichen Umgebung.

#### LAYOUT

Der Skript Editor ist in drei Hauptteile gegliedert:- das [Skript Fenster](#page-10-2) , das [Icon Fenster](#page-10-3) , und das [Werkzeug Fenster](#page-11-2) . Selbstverständlich, gibt es eine Vielzahl von [Menü Optionen](#page-11-3) , die Ihnen bestimmte Vorgänge ermöglichen. Besondere Aufmerksamkeit wurde der Erstellung der IV shell gewidmet, um sie so leicht bedienbar wie möglich zu machen. Daher sind Sie in der Lage, alle Aktionen und Funktionen sowohl über die Maus als auch über die Tastatur mit dem [Direkte Taste](#page-13-1) aufzurufen.

#### **BEDIENUNG**

Da die IV Umgebung sowohl intern als auch extern Multitasking betreibt, können Sie mehrere Fenster gleichzeitig offen haben. Sie können ebenfalls mehrere identische Fenster gleichzeitig öffnen. Um sich in dieser Umgebung zu bewegen, benutzt man hauptsächlich die Maus. ImageVision ist extrem systemfreundlich und wird sich daher an die Konfiguration Ihrer Workbench und an die benutzten Kommodities anpassen.

#### Zusätze

Zusätzlich zu den Standard-Benutzeroberflächen von Fenstern, Menüs, Requestern, u.s.w., verfügt ImageVision außerdem noch über eigene Icons und Werkzeuge, die mit der Maus bedient werden.

\* Ein Icon ist ziehbar und hat ein zugehöriges Konfigurations-Fenster. Um ein Icon Konfigurations-Fenster zu öffnen, müssen Sie zuerst das Icon im Skript Fenster plazieren und dann einen Doppelklick auf dieses tätigen.

\* Es gibt 2 verschiedene Arten von Werkzeugen: Aktions-Werkzeuge und Funktionswerkzeuge. Um ein Aktionswerkzeug zu benutzen, müssen Sie nur auf dieses klicken, d.h. auf Skript abspielen, Skript neu, Skript laden, Skript speichern und Hilfe. Um ein Funktionswerkzeug zu benutzen, müssen Sie zuerst ein oder mehrere Icons auswählen, auf die das Werkzeug angewandt

werden soll, d.h. Icon ausschneiden, Icon kopieren, Icon einfügen, Icon löschen, Icon lösen, Icons gruppieren und Gruppierung auflösen.

Hilfe

ImageVision stellt Ihnen zwei verschiedene Hilfesysteme zur Verfügung.

\* Ein Schnellhilfe-System, in das sie mit dem Mauszeiger, nicht Mausklick, auf ein Icon, Werkzeug oder Knopf gelangen. Die Hilfemeldungen werden in der Bildschirmleiste am oberen Bildschirmrand angezeigt.

Wichtig: Um korrekte Schnellhilfe zu erhalten, muß das richtige Fenster aktiv sein, d.h. wenn Sie Schnellhilfe über etwas im Menü Icon-Konfigurations-Fenster haben wollen, dann muß dieses Fenster auch offen sein.

\* Ein Online Hilfe-System, das jederzeit verfübar ist. Sie müssen nur die Hilfe-Taste auf Ihrer Tastatur drücken oder auf das Fragezeichen klicken. Es gibt sogar Hilfe-Gadgets in allen Icon-Konfigurationsfenstern, wo Sie Hilfe zu dem betreffenden Icon erhalten.

## <span id="page-10-0"></span>**1.8 Die ImageVision Online Dokumentation - Kapitel 2.2**

<span id="page-10-2"></span>2.2 Das ImageVision Skript-Fenster

----------------------------------

Im Skript Fenster arbeiten Sie mit Ihrer Multimediapräsentation. Sie plazieren die Icons im Fenster und stellen Verbindungen zwischen Ihnen her. Sie können diese Icons beliebig anordnen und verbinden. Durch die Auswahl eines Icons oder einer beliebigen Icon-Kombination, können Sie eine Vielzahl von Werkzeugen nutzen, die ImageVision Ihnen bietet. Diese Werkzeuge können entweder mit dem [Werkzeug-Fenster](#page-11-2) oder den [Pull-Down Menüs](#page-11-3) aktiviert werden.

#### **GRÖSSE**

Sie können dieses Fenster ganz nach Ihrem Belieben anordnen. Wenn Sie es in der Größe verändern wollen, werden die Icons darin automatisch entsprechend neu angeordnet.

#### BEDIENUNG

Nachdem Sie ein Icon im Fenster abgelegt haben, können Sie dieses per Doppelklick öffnen. Damit Ihr Skript auch gültig ist, müssen Sie auch noch Verbindungen zwischen den darin enthaltenen Icons herstellen. Dies machen Sie mit dem kleinen weißen Punkt, der über dem Icon erscheint, wenn Sie es im Skript Fenster ablegen. Ziehen Sie diesen Punkt entweder zu dem Icon, mit dem Sie es verbinden wollen, oder ziehen Sie das ganze Icon zum verbinden leicht unter das gewünschte Icon. Sie können bereits getätigte Verbindungen auch ändern und Icons mit dem Lösen-Werkzeug, dem Löschen-Werkzeug oder dem Auschneiden-Werkezeug entfernen.

## <span id="page-10-1"></span>**1.9 Die ImageVision Online Dokumentation - Kapitel 2.3**

<span id="page-10-3"></span>2.3 Das ImageVision Icon Fenster

--------------------------------

Das Icon Fenster zeigt alle installierten [Module](#page-14-2) an. Hier werden später auch neue Zusätze, ohne eine Reinstallierung des ImageVision Hauptprogramms installiert.

#### GRÖSSE

Sie können dieses Fenster ganz nach Ihrem Belieben anordnen. Wenn Sie es in der Größe verändern wollen, werden die Icons darin automatisch entsprechend neu angeordnet.

#### BEDIENUNG

Um ein Icon dem aktuellen Skript hinzuzufügen, klicken Sie lediglich auf das gewünschte Icon und ziehen Sie es in das [Skript](#page-10-2) [Fenster](#page-10-2) und lassen es dort los.

## <span id="page-11-0"></span>**1.10 Die ImageVision Online Dokumentation - Kapitel 2.4**

<span id="page-11-2"></span>2.4 Das ImageVision Werkzeug-Fenster

------------------------------------

Das Werkzeug Fenster zeigt die [Werkzeuge](#page-23-2) , die Sie ohne die [Pull-Down Menüs](#page-11-3) benutzen können. Um ein Werkzeug zu benutzen, klicken Sie einfach mit der Maus darauf.

#### GRÖSSE

Sie können dieses Fenster ganz nach Ihrem Belieben anordnen. Wenn Sie es in der Größe verändern wollen, werden die Icons darin automatisch entsprechend neu angeordnet.

#### BEDIENUNG

Es gibt zwei verschiedene Arten von Werkzeugen: Aktions-Werkzeuge und Funktionswerkzeuge. Um ein Aktionswerkzeug zu benutzen, müssen Sie nur drauf klicken. Zur Nutzung eines Funktionswerkzeugs müssen Sie zuerst ein oder mehrere Icons auswählen, auf die das Werkzeug angewandt werden soll.

## <span id="page-11-1"></span>**1.11 Die ImageVision Online Dokumentation - Kapitel 2.5**

<span id="page-11-3"></span>2.5 Die ImageVision Pull-Down Menüs

-----------------------------------

Wie bei den meisten Anwendungen mit grafischer Oberfläche, können Sie alle Funktionen und Werkzeuge von ImageVision über Pull-Down Menüs am oberen Rand des Hauptbildschirms öffnen. Um ein Menü zu aktivieren, fahren Sie mit der Maus einfach zum oberen Bildschirmrand und drücken die rechte Maustaste. Mit gedrückter Maustaste können Sie über die verschiedenen Menüs und ihre Menüpunkte fahren. Um einen Menüpunkt auszuwählen, müssen Sie nur mit der Maus dahin gehen, so daß der Punkt markiert ist und dann die Maustaste loslassen. Die vorhandenen Menüs sehen in ImageVision so aus:

Projekt

Neu

Erstellt ein neues Skript.

 $\ddot{\mathrm{O}}$ ffne...

Lädt ein Skript und öffnet ein [Skript Fenster](#page-10-2) .

Speichern

Speichert das aktive Skript und die Position des Skript Fensters.

Speichern unter...

Speichert das aktive Skript unter dem Dateinamen, den Sie im Datei-Requester eingeben.

Speichern geschützt...

Speichert ein aktives Skript in geschützter Form. Das Skript kann nicht geöffnet oder bearbeitet werden und läuft nur mit dem [Runtime player](#page-39-4) .

#### Optimieren

Erstellt PufferBilder von allen Bildern des aktuellen Skripts im Grafikeditor, die GfxObjekte zugeordnet haben und die die PufferBilder-Option im Einstell-Menü aktiviert haben. Für weitere [Tips](#page-39-5) lesen Sie bitte im Anhang nach, wie Sie das Abspielen beschleunigen können und wertvollen Speicher sparen können.

Abspielen

Spielt das aktive Skript oder das zuletzt geänderte offene Skript.

Schliessen

Schließt das aktive Skript. Wenn Sie Änderungen getätigt haben, nachdem Sie zuletzt gespeichert haben, erscheint zuerst eine Nachfrage, ob Sie diese speichern wollen oder nicht. Nach dem schließen des Skripts, kehrt ImageVision in den Ausgangsstatus zurück.

Info

Zeigt die ImageVision Versionsnummer, Ihren Namen und Ihre Registriernummer an. Zum verlassen drücken Sie die linke Maustaste.

Zurück

Verläßt ImageVision und kehrt zur Workbench zurück. Wenn Sie Änderungen getätigt haben, nachdem Sie zuletzt gespeichert haben, erscheint zuerst eine Nachfrage, ob Sie diese speichern wollen oder nicht.

Bearbeiten

Ausschneiden

Kopiert die markierten Icons in die Ablage und entfernt sie vom aktiven Skript Fenster.

Kopieren

Kopiert die markierten Icons vom aktiven Skript Fenster in die Ablage.

Einfügen

Fügt die Icons aus der Ablage in das aktive Skript Fenster ein.

Löschen

Löscht die markierten Icons vom aktiven Skript Fenster.

Verbindung lösen

Löst die Verbindung zwischen den markierten Icon(s) und seinem StammIcon.

Gruppieren

Gruppiert die markierten Icons und seine Ableger in ein einziges [Gruppen Icon](#page-22-4) .

Gruppierung lösen

Splittet ein Gruppen-Icon in seine einzelnen Icons.

Einstellungen

Benutze Raster

Alle Icons wechseln in ein vordefiniertes 4x4 Pixel-Raster. Standardeinstellung ist ausgeschaltet.

Bestätigen

Mit dieser Einstellung kann der Anwender alle Bestätigungs-Requester in ImageVision aktivieren oder deaktivieren. Die Deaktivierung sollte möglichst von einem erfahrenen Anwender vorgenommen werden. Standardeinstellung ist eingeschaltet.

Dateien filtern

Benutzen Sie dies, um in allen Datei-Requestern nur Dateien anzuzeigen, die das richtige Format für die aktuelle Auswahl haben. Standardeinstellung ist eingeschaltet.

Skript starten

Sagt ImageVision was beim Start zu tun ist:-

- \* Neu öffnet ein leeres Skript Fenster. Standardeinstellung.
- \* Letzte lädt die ImageVision Skriptdatei oder -dateien, die zuletzt bearbeitet wurden.

\* keine spricht für sich, oder?

Bildschirmmodus...

Gibt Ihnen die Möglichkeit, einen beliebigen, passenden verfügbaren Bildschirmmodus für den ImageVision Editor einzustellen. Muster...

Lädt ein 4-farbiges Muster in das Skript Fenster.

AutoSpeichern

Wählen Sie diesen Befehl, um die Einstellungen jedesmal zu speichern, wenn Sie ImageVision verlassen. Standardeinstellungen sind eingeschaltet.

Einstellungen laden

Lädt die zuletzt gespeicherten Einstellungen.

Standardeinstellungen laden

Wählen Sie diesen Befehl, um die Standardeinstellungen für ImageVision wieder herzustellen.

Einstellungen speichern

Wenn Sie die AutoSpeichern Option nicht gewählt haben, müssen Sie diesen Befehl wählen, um die getätigten Einstellungen vor dem Verlassen von ImageVision zu speichern.

Hilfe

Inhalt

Zeigt das Inhaltsverzeichnis der ImageVision Online Hilfe.

Index

Zeigt die Schlüsselworte, für die Sie Hilfe erhalten können.

Tutorial

Gibt eine Auswahl von Beispielen, mit deren Hilfe Sie ImageVision erlernen werden.

Hilfe über Hilfe

Zeigt Ihnen, wie Sie das Amigaguide Programm benutzen.

Hilfe über den SkriptEditor

Zeigt die Hilfe zum ImageVision SkriptEditor.

## <span id="page-13-0"></span>**1.12 Die ImageVision Online Dokumentation - Kapitel 2.6**

<span id="page-13-1"></span>2.6 Die direkten Eingabetasten von ImageVision

----------------------------------------------

Einige Anwender arbeiten gerne mit einer Hand auf der Maus und einer Hand auf der Tastatur. Um die Sache für diese Anwender zu erleichtern, hat die ImageVision Oberfläche Direkte Tasten eingebaut. Eine vollständige Liste aller ImageVision's Direkten Tasten finden Sie im Anhang 8.8 [Tastatur Shortcuts](#page-40-1) .

Die Menüpunkte können in üblicher Amigamanier mit gedrückter rechter Amigataste und Drücken der gewünschten Schaltfläche aktiviert werden.

In allen Konfigurationsfenstern der Icons, können Sie die Funktionen durch Drücken des Buchstabens aktivieren, der in der Liste unterstrichen ist. Sind mehrere Konfigurationsfenster desselben Icons offen, wird die Funktion des aktiven Fensters verwendet.

Wenn Sie im [Skript Fenster](#page-10-2) arbeiten, stehen einige spezielle Tastenbefehle zur Verfügung. Entfernen löscht alle markierten Icon(s); dies ist das gleiche wie mit dem Ausschneiden-Werkzeug. Schließlich wird bei Druck auf Hilfe die entsprechende Seite der ImageVision Online Dokumentation geöffnet.

## <span id="page-14-0"></span>**1.13 Die ImageVision Online Dokumentation - Kapitel 3.**

<span id="page-14-2"></span>IMAGEVISION Version 1

Online Dokumentation v1.0.2b Deutsch Kapitel 3: The ImageVision Icons [3.1](#page-14-3) ...................Der Umgang mit dem Skript-Icon [3.2](#page-15-2) ...................Der Umgang mit dem Menü-Icon [3.3](#page-16-2) ...................Der Umgang mit dem Animations-Icon [3.4](#page-17-2) ...................Der Umgang mit dem Sound-Icon [3.5](#page-18-2) ...................Der Umgang mit dem Bildfolge-Icon [3.6](#page-20-2) ...................Der Umgang mit dem MPEG-Icon [3.7](#page-21-3) ...................Der Umgang mit dem Unterroutine-Icon [3.8](#page-21-4) ...................Der Umgang mit dem Jump-Icon [3.9](#page-22-5) ...................Der Umgang mit dem Return-Icon [3.10](#page-22-4) ...................Was ist das Gruppieren-Icon?

## <span id="page-14-1"></span>**1.14 Die ImageVision Online Dokumentation - Kapitel 3.1**

<span id="page-14-3"></span>3.1 Das ImageVision Skript-Icon

-------------------------------

#### [Was ist ein Skript?](#page-15-3)

Das Skript-Icon ist die Wurzel oder Krone (je nach Betrachtungsrichtung) eines Skriptbaumes, und ist der Beginn eines Skripts. Dieses Icon verwaltet die generellen Einstellungen für das aktuelle Skript. Für jedes Skript kann es nur ein Skript-Icon geben.

#### **OPTIONEN**

Kenname: Hier geben Sie den Namen für Ihr Skript Icon ein.

Laufzeit: Dieser Schalter sagt ImageVision, in welchem Monitormodus die Multimediapräsentation abgespielt werden soll. Sie können zwischen PAL, für einen Fernseh-kompatiblen Modus, oder DblPal für einen flickerfreien Modus auf dem Multisyncmonitor wählen.

Vorgabeblende: Hier stellen Sie die Blende und Blendengeschwindigkeit ein, die ImageVision als Standardblende für dieses Skript benutzen soll.

Klick Snd: Wenn Sie einen Klick-Sound wollen, wenn Sie die linke Maustaste in Ihrer Multimediapräsentation drücken, stellen Sie hier den Sound ein. Geben Sie den ganzen Pfad ein oder klicken Sie auf den Sucherknopf um den Sound auf Ihrer Festplatte abzulegen.

Puffer Verz: Mit dem Sucherknopf können Sie eine Position auf Ihrer Festplatte bestimmen, wo die Pufferverzeichnis-Schublade erstellt werden soll. Diese Schublade enthält alle angepaßten und optimierten Bilder, die der GFX Editor erstellt, wenn Sie das ImageCache im EinstellungsMenü eingeschaltet haben. Bitte lesen Sie im Anhang weitere [Tips](#page-39-5) nach, wie Sie die Abspielgeschwindigkeit erhöhen können und wertvollen Speicher sparen können.

Wichtig: Die Bildpuffer-Funktion im GFX Editor wird mit Standardeinstellung aktiviert.

OK: Mit diesem Schalter werden Ihre Einstellungen bestätigt, bevor Sie das Konfigurationsfenster verlassen.

Hilfe: Durch Anklicken dieses Schalters, öffnet sich die Online-Hilfe auf dem Skript-Icon Hilfeseite, diese Seite.

Löschen: Mit diesem Schalter werden alle Änderungen vor dem Verlassen des Konfigurationsfensters gelöscht.

## <span id="page-15-0"></span>**1.15 Die ImageVision Online Dokumentation - Kapitel 3.1.1**

<span id="page-15-3"></span>3.1.1 Was ist ein Skript?

-------------------------

[Zurück zum Skript Icon](#page-14-3)

Der Begriff Skript, der in dieser Online Hilfe benutzt wird, umfaßt die Icons und Ihre Verbindung zum Arbeitsblatt. Wenn Sie das Skript abspielen, liest ImageVision alle Daten in der richtigen Reihenfolge, d.h. Bilder, Animationen und Sound, die in jedem Icon auf dem Arbeitsblatt zugeteilt worden sind. Der Ablauf des Skripts folgt den weißen Verbindungslinien zwischen den Icon. Sie haben daher einen unglaublich guten Überblick über Ihre Arbeit und alle Verbindungen.

## <span id="page-15-1"></span>**1.16 Die ImageVision Online Dokumentation - Kapitel 3.2**

<span id="page-15-2"></span>3.2 Das ImageVision Menü-Icon

-----------------------------

#### [Was ist ein Menü?](#page-16-3)

Mit dem Menü-Icon können Sie viele verschiedene Parameter konfigurieren, wie z.B. wo mit dem Anwender interagiert werden soll und wann ein Bild aktualisiert werden soll. Es ist auch zuständig für die Dauer des Sounds und der Effekte, die Sie benutzen wollen, wenn Sie das Menübild anzeigen. Drücken Sie die Leertaste oder klicken Sie auf das Menü-Icon in der linken oberen Ecke des Konfigurationsfensters, um das aktuelle Icon abzuspielen.

#### **OPTIONEN**

Kenname: Hier geben Sie den Namen Ihres Menü-Icon ein.

Wichtig: ImageVision liefert einen Standard-Kennamen, mit der Art des Icons und einer Nummer. Die Nummer zeigt an, wie viele Icons Sie mit dem oberen Icon verbunden haben.

GFX Editor: Durch Anklicken dieses [Schalter](#page-35-1) kommen Sie auf einen neuen Bildschirm, wo Sie Bilder, Texte und Symbole zu Ihrer Multimediapräsentation hinzufügen können. Jedes Bildobjekt kann frei bewegt, vergrößert oder verkleinert werden.

Klick Editor: Mit diesem [Schalter](#page-33-3) kommen Sie auf einen neuen Bildschirm, wo Sie Bildabschnitte festlegen können, von denen bestimmte Abläufe gesteuert werden.

Rückkehr mit rechter Maustaste Steuert die Rückkehr zum Icon vor dem Menü-Icon.

\* Wenn dies aktiv ist Set, kehrt das Menü durch Anklicken der rechten Maustaste aus dem Menü-Icon heraus zurück zum vorherigen Icon.

\* Ist es deaktiviert UnSet, hat die rechte Maustaste keine Funktion.

Blende: Durch Anklicken dieses [Schalter](#page-38-2) öffnet sich ein Requester, aus dem Sie verschiedene Arten auswählen können, wie Sie ein Bild auf dem Bildschirm darstellen wollen. Der Schalter zeigt die Art der aktuell gewählten Blende und die Eingabebox links zeigt die Blendendauer in 1/10 Sekunden an.

Sofort Laden: Steuert die Art, wie das Menübild in den Speicher geladen wird.

\* Set Ist es aktiv, wird das Bild sofort geladen. Dies muß gemacht werden, um alles zu löschen, was auf das Bild gezeichnet wurde.

\* Ist es nicht aktiv, UnSet wird das Bild nur geladen, wenn es nicht in einem Bildspeichter gefunden wurde.

Bild: Hier legen Sie den Pfad und Namen der Bilddatei fest, den Sie als Menü benutzen wollen. Wenn Sie ein leeres Bild für Text und Pinsel wollen, klicken Sie direkt auf den GFX Editor-Schalter, um ein Hires Laced Hintergrundbild zu erhalten.

Endlos Sound: Steuert, ob der Sound endlos wiederholt wird oder nicht.

\* Ist es aktiv Set, wird der Sound endlos wiederholt, andernfalls nicht.

Sound: Hier geben Sie den Pfad und Namen der Sounddatei ein, den Sie beim Anzeigen des Menüs benutzen wollen.

Wichtig: Auf diesen Sound bezieht sich der Endlos Sound Selector.

OK: Mit diesem Schalter werden Ihre Einstellungen bestätigt, bevor Sie das Konfigurationsfenster verlassen.

Hilfe: Durch Anklicken dieses Schalters, öffnet sich die Online-Hilfe auf dem Menü-Icon Hilfeseite, diese Seite.

Löschen: Mit diesem Schalter werden alle Änderungen vor dem Verlassen des Konfigurationsfensters gelöscht.

## <span id="page-16-0"></span>**1.17 Die ImageVision Online Dokumentation - Kapitel 3.2.1**

#### <span id="page-16-3"></span>3.2.1 Was ist ein Menü?

-----------------------

#### [Zurück zum Menü-Icon](#page-15-2)

Ein Menü ist ein Bild mit vielen Schaltflächen (Gadgets). Diese Gadgets sind mit anderen Teilen des Skripts verbunden, die das Menü mit anderen Menüs, Seiten, Animationen, Sounds, etc. verbindet.

## <span id="page-16-1"></span>**1.18 Die ImageVision Online Dokumentation - Kapitel 3.3**

<span id="page-16-2"></span>3.3 Das ImageVision Animations-Icon

-----------------------------------

#### [Was ist ein Anim/CDXL?](#page-17-3)

Mit dem Animations-Icon können Sie viele verschiedene Parameter wie die Position der Animation und die Animationsgeschwindigkeit. Es ist ebenfalls zuständig für die Animationseffekte und die Möglichkeit Unterbrechung der Sequenz. Drücken Sie die Leertaste oder klicken Sie auf das Animations-Icon links oben im Konfigurationsfenster, um das aktuelle Icon abzuspielen. Die derzeit vom Animations-Icon unterstützten Formate sind IFF Anim5 (8 bit), IFF Anim8W (16 bit), IFF Anim8L (32 bit), CDXL und SSA.

#### **OPTIONEN**

Kenname: Hier geben Sie Ihrem Animations-Icon einen Namen.

Wichtig: ImageVision vergibt einen Standard-Kennamen, mit der Art des Icons und einer Nummer. Die Nummer gibt an, wieviele Icons Sie mit dem oberen Icon verbunden haben.

Wiederholen: Steuert, wie oft die Animation wiederholt werden soll.

\* Bei Einstellung 0, wird die Animation endlos wiederholt, und kann nur angehalten werden, wenn Mausklick eingetellt ist Set.

1/50 Bilder/Sek: Steuert die Geschwindigkeit der Animation in 1/50 einer Sekunde. Die Transfergeschwindigkeit von Daten von Festplatte oder CD-ROM Laufwerk bildet die Obergrenze, wie schnell die Animation abgespielt werden kann. Wenn Puffer genutzt wird, wird diese Obergrenze angehoben. Je geringer die Bildzahl, desto schneller ist die Animation.

Zeiger: Bestimmt, ob der Mauszeiger versteckt wird oder er während der Animation zu sehen ist.

\* Bei Set wird der Mauszeiger angezeigt, andernfalls wird der verborgen.

\* Bei UnSet ist aber Mausklick noch aktiv.

Mausklick: bestimmt, wie die Animation angehalten wird.

\* Bei Set kann die Animation durch Drücken der linken Maustaste gestoppt werden.

Puffer: bestimmt, ob die Animation vor dem Abspielen maximal eingelesen wird.

\* Bei Set wird die Animation eingelesen, es gibt aber eine Verzögerung vor dem Abspielbeginn.

\* Damit die Animation nicht unterbrochen werden kann, deaktivieren Sie es einfach UnSet.

Versatz X-Achse / Y-Achse: Dies sind die Koordinaten der linken oberen Ecke der Animation in Bezug auf die linke obere Ecke des Bildes (gemessen in Pixeln).

Animation: Hier geben Sie den Pfad und den Namen der Animationsdatei ein, die Sie abspielen möchten.

Bild: Hier geben Sie den Pfad und Bildnamen ein, den Sie als Hintergrund für die Animation benutzen wollen. Tragen Sie hier nichts ein, wird die Animation zentriert und auf leerem Bildschirm abgespielt.

OK: Mit diesem Schalter werden Ihre Einstellungen bestätigt, bevor Sie das Konfigurationsfenster verlassen.

Hilfe: Durch Anklicken dieses Schalters, öffnet sich die Online-Hilfe auf dem Animations-Icon Hilfeseite, diese Seite.

Löschen: Mit diesem Schalter werden alle Änderungen vor dem Verlassen des Konfigurationsfensters gelöscht.

#### <span id="page-17-0"></span>**1.19 Die ImageVision Online Dokumentation - Kapitel 3.3.1**

<span id="page-17-3"></span>3.3.1 Was ist eine Anim/CDXL?

-----------------------------

[Zurück zum Animations-Icon](#page-16-2)

IFF Anim ist das auf dem Amiga meistbenutzte Animationsformat. Dieses Format ist ein komprimiertes Format, d.h. es benötigt weniger Platz auf dem Speichermedium als auf dem 'Bildschirm'. Der Vorteil dieses Formats ist, das es von vielen Programmen unterstützt wird und daß Sie in der Lage sind, die Bildzahl pro Sekunde durch die Kompression zu erhöhen. Der Nachteil ist allerdings, daß die Dekompression in großen und weichen Animationen sehr viel CPU Aktivität benötigt.

CDXL ist ein Animationsformat, daß unkomprimierte Bilder und optional auch Audio enthält. Jedes Bild und Audio-Bild hat in der gesamten Abfolge die gleiche Größe. Dadurch kann man bei einer CDXL Animation gleich die maximale Größe jedes Bildes bei einer bestimmten Transfergeschwindigkeit errechnen. Der Vorteil dieses Formats gegebenüber dem IFF Anim Format ist die Möglichkeit, Sound mit einzubinden und die geringe Prozessorbeanspruchung, da keine Kompression erfolgt.

## <span id="page-17-1"></span>**1.20 Die ImageVision Online Dokumentation - Kapitel 3.4**

<span id="page-17-2"></span>3.4 Das ImageVision Sound-Icon

------------------------------

#### [Was ist ein Sound?](#page-18-3)

Mit dem Sound Icon können Sie viele verschidene Parameter konfigurieren, die die Art und Weise der Soundausgabe und das Timing des Sounds steuern. Es ermöglicht Ihnen auch, die Start- und Stop-Effekte des Sounds zu steuern. Drücken Sie die Leertaste oder klicken Sie auf das Sound-Icon in der linken oberen Ecke des Konfigurationsfensters, um sich das aktuelle Icon anzuhören.

#### **OPTIONEN**

Kenname: Hier geben Sie den Namen Ihres Sound-Icons ein.

Wichtig: ImageVision vergibt einen Standard-Kennamen, mit der Art des Icons und einer Nummer. Die Nummer gibt an, wieviele Icons Sie mit dem oberen Icon verbunden haben.

Aktion: Hier steuern Sie, was mit dem Sound gemacht werden soll.

- \* Start startet das Abspielen des Sounds, spielt es bis zu Ende und verläßt dann die Icon-Steuerung.
- \* AsyncStart startet den Sound und dann wechselt die Steuerung zum nächsten Icon im Skript.
- \* Stop hält den in Sound eingetragenen Sound an.
- \* Stop Alles stoppt alle derzeit gespielten Sounds.
- \* Warte bis zum Ende wartet, bis der unter Sound eingetragene Sound zu Ende ist.
- \* Lautstärke verändert die Lautstärke des unter Sound eingetragenen Sounds.

Schleife: Gibt an, wie oft der Sound wiederholt werden soll.

\* Bei Wert 0 wiederholt sich der Sound solange, bis ein anderes Sound Icon es stoppt, indem seine Aktion auf Stop bei diesem bestimmten Sound gesetzt wird oder durch Stop Alles Sounds.

Lautstärke: Bestimmt mit welcher Lautstärke der Sound abgespielt werden soll. Der Wert kann zwischen 0 und 100 Prozent liegen.

Faden: Bestimmt ob und wann der Sound in der Lautstärke faden soll.

\* Wählen Sie Nein, wenn Sie keinen Fade wollen.

\* Ja ist abhängig von der eingestellten Aktion.

+ Wenn Aktion auf Start steht, wird der Sound von ganz aus bis zur unter Volume eingestellten Lautstärke gefadet.

+ Wenn Aktion auf Stop steht, wird der Sound von der derzeitigen Lautstärke auf null ausblenden.

+ Und schließlich, wenn Aktion auf Lautstärke steht, wird der Sound von der aktuellen Lautstärke auf die unter Lautstärke eingestellte Lautstärke gefadet.

Fadingzeit: Steuert die Dauer des Fades. Der eingegebene Wert sollte in Zehntel Sekunden angegeben werden.

Sound: Hier geben Sie den Pfad und Namen der Sounddatei ein, die Sie steuern wollen.

OK: Mit diesem Schalter werden Ihre Einstellungen bestätigt, bevor Sie das Konfigurationsfenster verlassen.

Hilfe: Durch Anklicken dieses Schalters, öffnet sich die Online-Hilfe auf dem Sound-Icon Hilfeseite, diese Seite.

Löschen: Mit diesem Schalter werden alle Änderungen vor dem Verlassen des Konfigurationsfensters gelöscht.

## <span id="page-18-0"></span>**1.21 Die ImageVision Online Dokumentation - Kapitel 3.4.1**

<span id="page-18-3"></span>3.4.1 Was ist ein Sound?

------------------------

#### [Zurück zum Sound-Icon](#page-17-2)

Das in dieser Version unterstützte Soundformat ist das gängige IFF 8SVX Format, das PC WAV Format und SoundTracker Module. Das IFF 8SVX Sound Format ist sehr nützlich zum Anfügen von Soundeffekten an eine Präsentation. Die SoundTracker-Module sind eher geeignet zum Absplielen von komponierten Sounds in der Präsentation.

## <span id="page-18-1"></span>**1.22 Die ImageVision Online Dokumentation - Kapitel 3.5**

<span id="page-18-2"></span>3.5 Das ImageVision Bildfolge-Icon

----------------------------------

#### [Was ist eine Bildfolge?](#page-19-1)

Mit dem Bildfolge-Icon können Sie mehrere Bilder in beliebiger Reihenfolge anzeigen lassen. Es ist auch möglich, Sound zu steuern und mit einem Bild benutzte Effekte anzuzeigen, ebenso wie Bilder mit dem Sound zu synchronisieren. Drücken Sie die Leertaste oder klicken Sie auf das Bildfolge-Icon links oben im Konfigurationsfenster, um das aktuelle Icon abzuspielen.

#### **OPTIONEN**

Kenname: Hier geben Sie Ihrem Bildfolge-Icon einen Namen.

Wichtig: ImageVision vergibt einen Standard-Kennamen, mit der Art des Icons und einer Nummer. Die Nummer gibt an, wieviele Icons Sie mit dem oberen Icon verbunden haben.

Kopieren zum Ende der Schalter: Diese sechs Schalter sind oben und rechts im Kontrollfenster. Benutzen Sie diese Schalter, wenn Sie die verschiedenen Einstellungen auf alle folgenden Zeilen kopieren wollen.

Kontroll-Fenster: Dieses Fenster enthält alle Bilder, die in der Bildfolge benutzt werden, ebenso wie die Reihenfolge, in der sie angezeigt werden. Wählen Sie mit der Maus ein Bild aus, das Sie bearbeiten wollen. Im Fenster sind auch 4 verschiedene Symbole verfügbar. Da diese optional sind, erscheinen Sie nur, wenn Sie ausgewählt sind.

¢ Das Noten-Symbol erscheint, wenn Sie einen Sound ausgewählt haben, der zu dem Bild gespielt werden soll.

£ Das Maussymbol erscheint, wenn das Bild angehalten werden kann.

¤ Das Schleifen-Symbol zeigt an, wenn ein zugeteilter Sound wiederholt werden soll.

U Das zweite Notensymbol gibt an, daß das nächste Bild erscheint, wenn der Sound zu Ende ist.

Pfeil nach oben: Schiebt das gewählte Bild in der Bildliste nach oben.

Pfeil nach unten: Schiebt das gewählte Bild in der Bildliste nach unten.

Neu: Fügt ein oder mehrere neue Bilder in die Bildliste ein. Mehrere Bilder werden ausgewählt, indem Sie die Shift-Taste gedrückt halten.

Wichtig: Die für das vorhergehende Bild gemachten Einstellungen werden für das neue übernommen.

Löschen: Entfernt markierte Bilder von der Bilderliste.

GFX Editor: Durch Anklicken auf das [Schalter](#page-35-1) kommen Sie zu einem anderen Bildschirm, wo Sie Texte, Symbole und Pinsel bearbeiten können.

Wartezeit: Bestimmt die Wartezeit, bevor das nächste Bild erscheint.

Mausklick: Bestimmt ob und wie das Bild gestoppt werden kann.

\* Mit Set kann das Bild mit der linken Maustaste angehalten werden.

\* Damit das Bild nicht gestoppt werden kann, deaktivieren Sie diese Funktion UnSet.

Sound Sync: Mit Set wird das nächste Bild angezeigt, sobald der Sound endet.

Endlos Sound: Bestimmt, ob der Sound für dieses Bild wiederholt wird oder nicht.

\* Mit Set wiederholt sich der Sound endlos, ansonsten nicht.

Blende: Durch Anklicken auf den [Schalter](#page-38-2) erscheint ein Requester, aus dem Sie die verschiednen Arten der Darstellung eines Bildes auf Ihrem Bildschirm auswählen können. Der Schalter zeigt an, welche Blende Sie gerade ausgewählt haben, und die Eingabebox links zeigt die Blendendauer in 1/10 Sekunden an.

Bild: Hier geben Sie den Namen und Pfad der Bilddatei ein. Wenn Sie ein leeres Bild für die Texte und Pinsel wollen, klicken Sie direkt auf den GFX Editor Schalter, um ein Hires Laced Hintergrundbild zu erhalten.

Sound: Hier geben Sie den Pfad und Namen der Sounddatei ein.

Wichtig: Auf diese Sounddatei bezieht sich Sound Sync.

OK: Mit diesem Schalter werden Ihre Einstellungen bestätigt, bevor Sie das Konfigurationsfenster verlassen.

Hilfe: Durch Anklicken dieses Schalters, öffnet sich die Online-Hilfe auf dem Bild-Icon Hilfeseite, diese Seite.

Löschen: Mit diesem Schalter werden alle Änderungen vor dem Verlassen des Konfigurationsfensters gelöscht.

## <span id="page-19-0"></span>**1.23 Die ImageVision Online Dokumentation - Kapitel 3.5.1**

<span id="page-19-1"></span>3.5.1 Was ist eine Bildfolge?

-----------------------------

#### [Zurück zum Bildfolge-Icon](#page-18-2)

Eine Bildfolge ist eine Reihe von Bildern, die in einer bestimmten Abfolge gezeigt werden, wie bei einer Dia-Show. Die Bilder in der Bildfolge können mit Sound synchronisiert werden.

## <span id="page-20-0"></span>**1.24 Die ImageVision Online Dokumentation - Kapitel 3.6**

#### <span id="page-20-2"></span>3.6 Das ImageVision MPEG-Icon

-----------------------------

#### [Was ist MPEG?](#page-20-3)

Mit dem MPEG-Icon können Sie einen MPEG-Film un Ihrer Präsentation abspielen lassen. Durch die Genlock-Fähigkeit von ImageVision, kann die Hintergrundfarbe (Farbe 0) transparent sein. Sie können sogar andere Grafiken anzeigen, während MPEG läuft. Drücken Sie die Leertaste oder klicken Sie auf das MPEG-Icon links oben im Konfigurationsfenster, um das aktuelle Icon abzuspielen.

#### **OPTIONEN**

Kenname: Hier geben Sie Ihrem MPEG Icon einen Namen.

Wichtig: ImageVision vergibt einen Standard-Kennamen, mit der Art des Icons und einer Nummer. Die Nummer gibt an, wieviele Icons Sie mit dem oberen Icon verbunden haben.

Aktion: Hier steuern Sie, was mit der MPEG-Datei gemacht werden soll.

\* Start startet die MPEG-Datei und das MPEG Icon bleibt aktiv, bis die MPEG-Datei entweder vom Anwender unterbrochen wird oder zu Ende ist.

\* AsyncStart startet die MPEG-Datei und wechselt dann zum nächsten Icon im Skript.

\* Stop stoppt die MPEG-Datei, entfernt sie aus der Anzeige und wechselt dann zum nächsten Icon im Skript.

\* Pause stoppt die MPEG-Datei, zeigt das letzte Bild an und wechselt dann zum nächsten Icon im Skript. Um die MPEG-Datei wieder zu starten, muß es ein anderes MPEG-Icon entweder durch Aktion Start oder durch Aktion Pause aktivieren.

\* Warte bis zum Ende wartet bis eine asynchron gestartete MPEG-Datei zu Ende ist, bevor zum nächsten Icon im Skript gewechselt wird.

Puffer: Durch Anklicken auf diesen Schalter kopiert ImageVision Ihre MPEG-Datei ins RAM. Dadurch läuft die Präsentation viel weicher ab. Möglichst mit kleineren, sich wiederholenden MPEG-Dateien machen.

Wichtig: Dies müssen Sie machen, um MPEG-Dateien gleichzeitig mit anderen Grafiken, wie Animationen oder Sounds von der ImageVision Daten-CD abzuspielen.

Endlos: Ist dieser Schalter AN, wiederholt sich Ihre MPEG-Datei endlos, d.h. in einer Schleife.

Bildschirm löschen: Dieser Schalter bestimmt, ob Grafiken gelöscht werden sollen, bevor MPEG startet, da ansonsten MPEG hinter den Grafiken, die im vorherigen Icon plaziert wurden, abgespielt wird.

MPEG Sound: Hat Ihre MPEG-Datein Sound, klicken Sie nur auf dieses Gadget, um es zu aktivieren.

Datei: Hier geben Sie den Pfad und Namen Ihrer MPEG-Datei ein.

OK: Mit diesem Schalter werden Ihre Einstellungen bestätigt, bevor Sie das Konfigurationsfenster verlassen.

Hilfe: Durch Anklicken dieses Schalters, öffnet sich die Online-Hilfe auf dem MPEG-Icon Hilfeseite, diese Seite.

Löschen: Mit diesem Schalter werden alle Änderungen vor dem Verlassen des Konfigurationsfensters gelöscht.

## <span id="page-20-1"></span>**1.25 Die ImageVision Online Dokumentation - Kapitel 3.6.1**

#### <span id="page-20-3"></span>3.6.1 Was ist MPEG?

--------------------

#### [Zurück zum MPEG-Icon](#page-20-2)

MPEG ist eine Technik zur Reduzierung der Größe von Animationen oder Videoclips. Der Hauptunterschied zwischen MPEG und normalen Animationsspeicherformaten ist, daß MPEG destruktive Kompression benutzt, d.h. sie haben Verluste in der Bildqualität. Ein anderes Format, das auch mit destruktiver Kompression arbeitet ist JPEG. Der Unterschied zwischen dem bekannten JPEG-Format und MPEG ist, daß MPEG nicht nur ein Einzelbild komprimiert, sondern auch die Einzelbilder miteinander für effizientere Kompression vergleicht. Diese Kompressionstechnik versucht, Bildteile zu löschen, bei denen das Auge normalerweise sehr schwer erkennt, daß Sie fehlen. Die Kompressionsrate kann eingestellt werden, so daß die benötigte Transfergeschwindigkeit zwischen den Speichermedien (CD, Festplatte, etc) und der MPEG-Karte bestimmt werden kann und konstant gehalten werden kann. Damit können Sie MPEG-Clips mit geringerer Qualität von einem CD-ROM Player abspielen. Kurz, höhere Kompression bedeutet kleinere MPEG-Dateien und schlechtere Bildqualität. Weniger Kompression bedeutet größere MPEG-Dateien und bessere Bildqualität.

## <span id="page-21-0"></span>**1.26 Die ImageVision Online Dokumentation - Kapitel 3.7**

<span id="page-21-3"></span>3.7 Das ImageVision Unterroutine-Icon

-------------------------------------

#### [Was ist eine Unterroutine?](#page-21-5)

Mit dem Unterroutine-Icon können Sie neue Unterroutinen in Ihrem aktuellen Skript erstellen. Es gibt Ihnen die Möglichkeit, von jedem Jump-Icon im Skript zu einem bestimmten Unterroutine-Icon zu springen. Wenn die Unterroutine beendet ist, wird der Ablauf beim Jump-Icon fortgesetzt, von dem aus der Aufruf kam. Das Unterroutine-Icon endet, wenn alle UnterIcons im Unterroutine Icon abgearbeitet wurden oder wenn das Return-Icon betätigt wird.

#### OPTIONEN

Kenname: Hier geben Sie den Namen für Ihr Unterroutine-Icon ein.

Wichtig: ImageVision vergibt einen Standard-Kennamen, mit der Art des Icons und einer Nummer. Die Nummer gibt an, wieviele Icons Sie mit dem oberen Icon verbunden haben.

OK: Mit diesem Schalter werden Ihre Einstellungen bestätigt, bevor Sie das Konfigurationsfenster verlassen.

Hilfe: Durch Anklicken dieses Schalters, öffnet sich die Online-Hilfe auf dem Unterroutine-Icon Hilfeseite, diese Seite.

Löschen: Mit diesem Schalter werden alle Änderungen vor dem Verlassen des Konfigurationsfensters gelöscht.

## <span id="page-21-1"></span>**1.27 Die ImageVision Online Dokumentation - Kapitel 3.7.1**

#### <span id="page-21-5"></span>3.7.1 Was ist eine Unterroutine

-------------------------------

#### [Zurück zum Unterroutine-Icon](#page-21-3)

Eine Unterroutine ist schlicht eine Gruppe von Icons, denen ein Name zugeteilt wurde. Eine Unterroutine muß mit einem Unterroutine Icon anfangen, das es als solches kennzeichnet. Eine Unterroutine endet mit einem Return Icon. Um eine Unterroutine vom Hauptskript zu erreichen, müssen Sie das Jump Icon benutzen. Mit diesem Icon können Sie zu einer beliebigen bezeichneten Unterroutine springen. Der Hauptvorteil der Nutzung von Unterroutinen ist, daß Sie die Unterroutine von vielen verschiedenen Stellen des Skripts aufrufen können. Somit brauchen Sie keine Kopien von Teilen eines Skripts zu erstellen, die Sie nachher an anderer Stelle wieder verwenden wollen.

## <span id="page-21-2"></span>**1.28 Die ImageVision Online Dokumentation - Kapitel 3.8**

<span id="page-21-4"></span>3.8 Das ImageVision Jump-Icon

-----------------------------

Mit dem Jump Icon können Sie zu jedem beliebigen Unterroutine-Icon springen. Sie haben damit die Möglichkeit, Teile Ihres Skripts zu erreichen, die mit dem [Klick-Editor](#page-33-3) nicht erreicht werden können.

**OPTIONEN** 

Kenname:Hier geben Sie einen Namen für Ihr Jump Icon ein.

Wichtig: ImageVision vergibt einen Standard-Kennamen, mit der Art des Icons und einer Nummer. Die Nummer gibt an, wieviele Icons Sie mit dem oberen Icon verbunden haben.

Kontroll-Fenster: Listet die verschiedenen Icons auf, die Sie in Ihrem Skript mit einem Sprung erreichen können. Benutzen Sie die Maus zur Auswahl des Icons, zu dem Sie springen wollen.

OK: Mit diesem Schalter werden Ihre Einstellungen bestätigt, bevor Sie das Konfigurationsfenster verlassen.

Hilfe: Durch Anklicken dieses Schalters, öffnet sich die Online-Hilfe auf dem Jump-Icon Hilfeseite, diese Seite.

Löschen: Mit diesem Schalter werden alle Änderungen vor dem Verlassen des Konfigurationsfensters gelöscht.

## <span id="page-22-0"></span>**1.29 Die ImageVision Online Dokumentation - Kapitel 3.9**

<span id="page-22-5"></span>3.9 Das ImageVision Return-Icon

-------------------------------

Das einzige, was Sie mit dem Return Icon tun können, ist die aktuelle Unterroutine verlassen und zum Skript zurückzukehren wo Sie es verlassen haben.

#### **OPTIONEN**

Kenname: Hier geben Sie den Namen für Ihr Return Icon ein.

Wichtig: ImageVision vergibt einen Standard-Kennamen, mit der Art des Icons und einer Nummer. Die Nummer gibt an, wieviele Icons Sie mit dem oberen Icon verbunden haben.

OK: Mit diesem Schalter werden Ihre Einstellungen bestätigt, bevor Sie das Konfigurationsfenster verlassen.

Hilfe: Durch Anklicken dieses Schalters, öffnet sich die Online-Hilfe auf dem Return-Icon Hilfeseite, diese Seite.

Löschen: Mit diesem Schalter werden alle Änderungen vor dem Verlassen des Konfigurationsfensters gelöscht.

## <span id="page-22-1"></span>**1.30 Die ImageVision Online Dokumentation - Kapitel 3.10**

<span id="page-22-4"></span>3.10 Das ImageVision Gruppieren-Icon

------------------------------------

Das Gruppieren-Icon ist das einzige Icon, daß nicht vom [Icon Fenster](#page-10-3) aus wählbar ist. Dies liegt daran, daß es nur vom Gruppieren-Werkzeug und vom UnGroup Werkzeug gesteuert werden kann. Um ein Gruppieren-Icon zu erstellen, müssen Sie zuerst ein Icon mit Verbindungen zu Icons auswählen. Nach der Auswahl klicken Sie auf das Gruppieren-Werkzeug und die Icons werden als ein einziges "Gruppieren-Icon"} dargestellt. Um die Gruppierung zu lösen, markieren Sie einfach das Icon und klicken Sie auf das Gruppierung lösen-Werkzeug. Die zuvor gruppierten Icons werden dann wieder einzeln angezeigt.

Wichtig: Gruppierung wird vorrangig benutzt, um die Zahl der Icons im [Skript Fenster](#page-10-2) zu verringern und um die Übersichtlichkeit des Skripts zu verbessern.

## <span id="page-22-2"></span>**1.31 Die ImageVision Online Dokumentation - Kapitel 4.**

<span id="page-22-3"></span>IMAGEVISION Version 1

Online Dokumentation v1.0.2b Deutsch

Kapitel 4: Die ImageVision Werkzeuge

[4.1](#page-23-3) ..............Was sind die ImageVision Werkzeuge?

[4.2](#page-23-2) ..............Wie benutze ich die ImageVision Werkzeuge

## <span id="page-23-0"></span>**1.32 Die ImageVision Online Dokumentation - Kapitel 4.1**

<span id="page-23-3"></span>4.1 Was sind die ImageVision Werkzeuge

--------------------------------------

Um ImageVision anwenderfreundlicher zu gestalten, haben wir das [Werkzeug Fenster](#page-11-2) geschaffen, wo Sie auf die häufig benutzten Werkzeuge Zugriff haben. Auf diese Weise müssen Sie nicht den Umweg über die [Pull-Down Menüs](#page-11-3) machen, wenn Sie ein Werkzeug benutzen wollen. Stattdessen können Sie ein Werkzeug aktivieren, indem Sie einfach auf sein Icon klicken. Bitte verwechseln Sie diese Icons nicht mit denen im [Skript Fenster](#page-10-2) .

## <span id="page-23-1"></span>**1.33 Die ImageVision Online Dokumentation - Kapitel 4.2**

<span id="page-23-2"></span>4.2 Die ImageVision Werkzeuge

-----------------------------

Die ImageVision Werkzeuge dienen als Erleichterung für den Anwender. Die folgenden Werkzeuge sind in dieser ImageVision Version enthalten:

Abspielen

Spielt das aktive Skript oder das zuletzt geänderte offene Skript.

Neu (frisch geschlüpftes Küken)

Erstellt ein neues Skript.

Öffnen (Offene Mappe)

Lädt ein Skript und öffnet ein [Skript Fenster](#page-10-2) .

Speichern (Geschlossene Mappe)

Speichert das aktive Skript und die Position des Skript Fenster.

Ausschneiden (Schere)

Kopiert die markierten Icons in die Ablage und entfernt sie aus dem aktiven Skript Fenster.

Kopieren (Kopierer)

Kopiert die markierten Icons von dem aktiven Skript Fenster in die Ablage.

Einfügen (Zementrohr)

Fügt die Icons aus der Ablage in das aktive Skript Fenster ein.

Löschen (Mülleimer)

Löscht die markierten Icons aus dem aktiven Skript Fenster.

Lösen

Löst die Verbindung zwischen markierten Icon(s) und dem StammIcon.

Gruppieren (Pfeil im Paket)

Gruppiert das markierte Icon ind seine Ablege zu einem einzigen [Gruppieren-Icon](#page-22-4) .

Gruppierung lösen (Aufgeschnittenes Paket)

Splittet das Gruppieren-Icon in seine einzelnen Icons auf.

Hilfe (Fragezeichen)

Öffnet die ImageVision Online Dokumentation.

## <span id="page-24-0"></span>**1.34 Die ImageVision Online Dokumentation - Kapitel 5.**

<span id="page-24-2"></span>Kapitel 5: Die ImageVision Tutorials

#### ------------------------------------

Die ImageVision Tutorials führen Sie durch die Funktionen und zeigen Ihnen Schritt für Schritt die Möglichkeiten dieses Programms. Wir fangen mit einem ganz einfach Aufbau und werden dann nach und nach die Komplexität und Größe steigern. Wenn Sie das letzte Tutorial abgeschlossen haben, werden Sie eine einfache Multimediapräsentation mit ImageVision erstellt haben!

Um die Tutorials voll nutzen zu können, sollten Sie die Tutorialbeispiele auf Ihrer Festplatte installiert haben. Für jeden Schritt sind begleitende Dateien im Tutorialverzeichnis hinterlegt. Sollten Sie diese Dateien nicht benutzen wollen, können Sie natürlich die erklärten Techniken auch an Ihren eigenen Datein ausprobieren. Es gibt auch ein vollständiges Skript zu diesem Totorialkapitel, in dem gezeigt wird, wie es gemacht wird.

Wir sind sicher, daß Sie nach Durcharbeiten der Tutorials in der Lage sein werden, fast jede Art von Multimediapräsentation innerhalb der Möglichkeiten von ImageVision zu erstellen. Die Tutorials behandeln verschiedene Aspekte der Werkzeuge und Icons von ImageVision. Bestimmte Vorgänge werden beim ersten Mal ausführlich erklärt, aber später nur noch erwähnt werden. Wenn Sie einen Vorgang nicht verstehen, kann es sein, daß dieser in einem vorhergehenden Tutorial bereits erklärt wurde. Wir raten Ihnen daher, die Tutorials in der vorgegebenen Reihenfolge durchzuarbeiten.

[Tutorial #1](#page-24-3) .......................Erster Start mit dem Menü-Icon

[Tutorial #2](#page-26-1) .........Mehrere Bilder mit dem Bildfolge-Icon zeigen

[Tutorial #3](#page-27-1) ...........Mit dem Animations-Icon zum Leben erwecken

[Tutorial #4](#page-28-1) ...................Noch mehr Sound mit dem Sound-Icon

## <span id="page-24-1"></span>**1.35 Die ImageVision Online Dokumentation - Kapitel 5.1**

<span id="page-24-3"></span>5.1 Tutorial #1: Erster Start mit dem Menü-Icon

-----------------------------------------------

In diesem Tutorial erstellen Sie ein Menü mit 3 Optionen, von denen jede ein Bild zeigen wird, wenn sie ausgewählt wird. Sie lernen wie Sie verschiedene interaktive Bereiche auf einem Bild erstellen, und wie Sie den Ablauf eines ImageVision Skript steuern.

Wie immer, wenn Sie ein neues Projekt erstellen, beginnen Sie mit einem neuen Skript. Dies kann auf zwei Arten erfolgen:

- Wählen Sie die Neuer Punkt im Projekt Pull-Down Menü,

Wichtig: Vergessen Sie nicht, daß bei aktivem Online-Hilfe-Fenster dies seine eigenen Pull-Down Menüs hat und Sie erst auf irgendein anderes ImageVision Fenster klicken müssen, um die richtigen Menüs zu erhalten.

oder

- klicken Sie auf Neues Werkzeug im [Werkzeug-Fenster](#page-11-2) .

Ergebnis: Ein neues Fenster wird geöffnet und enthält nichts außer einem Icon mit einem Globus.

Das leere Fenster ist das [Skript Fenster](#page-10-2) . Das einzige was sich im Skript Fenster befindet ist das [Skript Icon](#page-14-3) . Dieses Icon bedeutet den Beginn des Skripts. In diesem Icon können Sie einige generelle Einstellungen zu Ihrem Skript festlegen, wie den Laufzeit-Monitormodus, Vorgabeblende, Klick-Sound und das Verzeichnis, wo die Bildpuffer Bilder gespeichtert werden.

Fügen Sie nun ein HauptMenü Ihrem Skript hinzu, verbinden es mit dem Skript Icon und öffen das Konfigurationsfenster:

- Ziehen Sie ein [Menü Icon](#page-15-2) vom [Icon Fenster](#page-10-3) in das Skript-Fenster.

Ergenbis: Das Icon aus dem Skript-Fenster erscheint genauso wie es war im Icon-Fenster, jetzt aber mit einem weißen Rechteck, und einem Punkt genau über ihm.

Wichtig: Das Menü Icon ist gerastert, da ihm kein Bild zugeteilt ist.

- Verbinden Sie den Punkt mit dem Skript-Icon indem Sie den Punkt entweder zum Skript Icon ziehen, oder indem Sie das Menü-Icon direkt darunter bewegen.

Ergebnis: Eine Linie zwischen den beiden Icons erscheint als Hinweis, daß eine Verbindung hergestellt worden ist. Damit das Skript gültig ist, müssen Sie Verbindungen zwischen seinen einzelnen Teilen herstellen, da ImageVision sonst den Ablauf nicht erkennen kann. Diese Art der Erstellung einer Verbindung wird bei allen Icons in ImageVision angewandt.

- Öffnen Sie das Konfigurationsfenster des Menü Icon's mit einem Doppelklick auf das Icon.

Ergebnis: Ein Fenster wird geöffnet mit einer Vielzahl von Optionen, die für dieses bestimmte Icon geändert werden können. Diese Optionen steuern das Erscheinungsbild während der Laufzeit. Alle Icons haben ähnliche Konfigurationsfenster und sie werden auf die gleiche Art gesteuert.

Mit dem geöffneten Konfigurationsfenster können Sie nun Ihrem Menü Icon eine Kennung geben und ihm ein Bild zuteilen, das für dieses Menü während der Laufzeit steht.:

- Benennen Sie Ihr Icon, indem Sie Main Menü in der Kennung Eingabebox eintippen. Dies wird gemacht, damit Sie die einzelnen Icons später leichter wiedererkennen. Obwohl ImageVision Ihnen eine Kennung vorgibt, wird Ihnen diese vielleicht nicht sehr viel über die Funktion dieses Icons sagen.

Wichtig: Der Kenname wird in der Bildleiste angezeigt, indem man nur mit der Maus auf das gewünschte Icon zeigt.

- In der Bild Eingabebox geben Sie den Pfad und Namen der Bilddatei ein. Wenn Sie nicht sicher sind, wo es sich befindet, klicken Sie auf das Blättern-Gadget rechts von der Box, um stattdessen einen Datei-Requester zu benutzen. Die gesuchte Datei heißt: Scripts/Tutorial/Step01/MainMenü.pic. Wenn Sie Ihr Bild gefunden haben, klicken Sie auf den Dateinamen und dann auf OK im DateiRequester und schließlich noch auf OK im Konfigurationsfenster.

Sie können jetzt Ihr Skript ablaufen lassen und sich das Bild anschauen, indem Sie Abspielen im Werkzeug-Fenster auswählen. Um ein einziges Icon ablaufen zu lassen, ist es einfacher, auf das Icon links oben im aktuellen Icon Konfigurationsfenster zu klicken oder auf die Leertaste zu drücken. Wenn Sie im Abspielmodus sind, drücken Sie Esc um zurück zum ImageVision Skript Fenster zu gelangen. Als nächstes müssen wir zwei weitere Icons neben das MenüIcon bringen:

- Ziehen Sie zwei weitere Menü Icons in das Skript Fenster und verbinden Sie sie mit dem bereits vorhandenen Menü Icon.

- Öffnen Sie die entsprechenden Konfigurationsfenster und benennen Sie sie Animations-Menü und Sound Menü.

- Teilen Sie den Bild Eingabeboxen Dateien zu: Scripts/Tutorial/Step01/AnimMenü.pic und Scripts/Tutorial/Step01/SoundMenü.pic.

Jetzt kann das erste Menü Icon als Menü genutzt werden, um die beiden Bilder anzuzeigen. Um eine Auswahl machen zu können, müssen die Bilder interaktiv sein. ImageVision steuert die Interaktion des Anwenders über den [Klick-Editor](#page-33-3) :

- Öffnen Sie das Konfigurationsfenster des Hauptmenüs und klicken Sie auf das Klick-Editor Gadget.

Ergebnis: Das Bild, das Sie in der Bild Eingabebox ausgewählt haben, erscheint zusammen mit dem [Aktionsfenster](#page-34-1) . In diesem Fenster finden Sie die Kennamen der drei Icons, die Sie zuvor konfiguriert haben zusammen mit -zurück.

Im Klick-Editor steuern Sie den Dialog in ImageVision. Dies geschieht, indem Sie einen Bereich markieren, mit dem der Anwender interaktiv arbeiten kann und diesem Bereich eine Aktion zuteilen:

- Klicken Sie links oben auf den hervorgehobenen Animationsschalter. Ziehen Sie den Mauszeiger mit gedrückter Taste nach rechts unten im gleichen hervorgehobenen Schalter und lassen Sie dann die Maustaste los.

Ergebnis: Über dem Originalbild erscheint ein Viereck mit kleinen Kästchen in den Ecken. Sie haben Ihre erste Klickfläche erstellt. Mit den kleinen Kästchen können Sie die Klickflächen in der Größe in verschiedene Richtungen verändern. Um die Klickfläche zu verschieben, klicken Sie in die Mitte der Fläche und ziehen sie an die gewünschte Position mit gedrückter Maustaste.

- Wählen Sie im Aktionsfenster ein anderes Animationsmenü aus, damit die Klickfäche mit diesem Icon verbundne wird.

- Wiederholen Sie diese zwei Schritte mit den anderen Optionen, bis Sie zwei Klickflächen mit den beiden Menü Icons verbunden haben: Animation und Sound.

Wichtig: Um die Aktion der Klickfläche zu ändern, wählen Sie es durch klicken in die Mitte an und wählen dann eine neue Aktion aus dem Aktionsfenster aus.

Wenn Sie jeder Klickfläche eine Aktion zugeteilt haben, verlassen Sie einfach den Klick-Editor. Sie gelangen zurück zum Konfigurationsfenster. Klicken Sie jetzt auf OK, um das Konfigurationsfenster zu schließen und die Klickflächen zu speichern

und das Fenster zu verlassen. Lassen Sie das Skript ablaufen und prüfen Sie, ob das Menü die richtigen Bilder anzeigt. Wenn nicht, gehen Sie zurück zum Klick-Editor und überprüfen Sie Ihre Aktionen.

Wir sollten jetzt ein Menü mit zwei Optionen haben, von denen jede ein Bild anzeigt. Im Konfigurationsfenster gibts es für das Menü-Icon eine Option mit der Bezeichnung Blende. Eine Blende ist ein Begriff aus dem Bereich Multimedia, für den benutzten Effekt, um Grafiken anzuzeigen. Eine Veränderung der Blende, ändert auch die Art, wie die Grafiken im Ablauf präsentiert werden:

- Öffnen Sie das Konfigurationsfenster des Hauptmenüs.

- Klicken Sie auf den Schalter mit dem weißen Viereck rechts von der Kennung der Blende.

Ergebnis: Der [Blenden-Requester](#page-38-2) erscheint mit den verfügbaren Blenden. Sie können eine Blende entweder durch anklicken auf das Icon auswählen oder durch Auswahl mit den Pfeiltasten.

- Wählen Sie die Blende Nach-Schwarz-ausblenden und drücken Sie OK.

Ergebnis: Zurück im Konfigurationsfenster stellen Sie fest, daß das Motiv des Blende Schalters jetzt nicht mehr ein weißes Viereck, sondern das Icon Nach-Schwarz-Ausblenden zeigt (Dieser Schalter zeigt immer die aktuelle Blende an). Das vorher angezeigte weiße Viereck heißt Schnittblende. Dies ist die Standardblende, Sie fügt keinerlei Effekte an die Präsentation an.

- Jetzt sollten Sie den Wert 20 in der Blende Eingabebox stehen haben. Wenn nicht, ändern Sie ihn bitte durch Anklicken des Wertes, löschen ihn und geben Sie 20 ein. Dies ist die Blendendauer.

Wichtig: Die Blendendauer wird in 1/10 Sekudnen gemessen. Durch Experimentieren finden Sie am besten heraus, welche Dauer am besten ist, generell sollte der Wert aber zwischen 10 und 30 liegen (Der Standardwert beträgt 20 und bedeutet 2 Sekunden).

- Wiederholen Sie diese Schritte für die drei anderen [Menü-Icons](#page-15-2) , benutzen Sie allerdings jetzt eine andere Blende.

Beim Abspielen der Präsentation werden Sie die Blenden in Aktion sehen und feststellen wie sehr sie die Präsentation aufwerten.

Hier beschließen wir das erste Grund-Tutorial. Sie sollten jetzt in der Lage sein, einzelne Bilder anzeigen zu lassen und Bilder als Menüs zu benutzen. Sie haben auch gelernt, wie Sie den Klick-Editor benutzen, und somit Interaktivität herstellen können.

## <span id="page-26-0"></span>**1.36 Die ImageVision Online Dokumentation - Kapitel 5.2**

<span id="page-26-1"></span>5.2 Tutorial #2: Mehrere Bilder mit dem Bildfolge-Icon zeigen

-------------------------------------------------------------

In diesem Tutorial werden Sie lernen, wie Sie das Bildfolge-Icon benutzen, mit dem Sie mehrere Bilder in beiliebiger Reihenfolge anzeigen lassen können. Damit können Sie ebenfalls Anzeigeeffekte, Blenden, die in jedem Bild benutzt werden, steuern, und Sie können sogar synchronisierten Sound an die Bilder anfügen.

Zuerst müssen Sie das Skript von Tutorial #1 für dieses Tutorial anpassen.

- Ziehen Sie ein [Bildfolge-Icon](#page-18-2) in das [Skript Fenster](#page-10-2) und verbinden Sie es mit dem Menü Icon mit der Kennung Haupt-Menü.

Die folgenden Schritte geben Ihnen einen guten Überblick über die Bildfolge-Icons und ihrer Funktionen.

- Öffnen Sie das neu eingefügte Bildfolge-Icon und benennen Sie es Blende.

- Klicken Sie auf das Neu Gadget und wählen Sie Scripts/Tutorial/Step02/Slide1.pic im Bildrrequester.

- Klicken Sie nochmal auf Neu und wählen Sie gleichzeitig Scripts/Tutorial/Step02/Slide2.pic und Scripts/Tutorial/Step02/Slide3.pic indem Sie die Shift-Taste gedrückt halten. Diese Bilder werden jetzt unter das erste gesetzt, d.h. danach gezeigt.

Ergebnis: Sie sollten jetzt eine List mit drei Bildern im Fenster haben. Wenn Sie sie aus irgendeinem Grund in falscher Reihenfolge haben, können Sie sie mit den Pfeiltasten nach oben oder unten in der Liste verschieben.

- Wählen Sie das erste Bild in Ihrer Liste aus, Slide1.pic, und setzen Sie Wartezeit auf den Wert 20. Dieser Wert bestimmt, wie lange das Bild auf dem Bildschirm verbleibt bis das nächste Bild eingeblendet wird.

Wichtig: Die Wartezeit wird in 1/10 Sekunden gemessen, d.h. der Wert 20 bedeutet 2 Sekunden.

- Klicken Sie auf den Schalter mit dem weißen Viereck über der Blenden-Eingabebox.

Ergebnis: Der Blenden-Requester erscheint mit den verfügbaren Blenden.

- Wählen Sie die Blende Nach-Weiß-Ausblenden und klicken Sie auf OK.

- Geben Sie den Wert 10 in der Blenden-Eingabebox ein. Dies ist die Dauer der Blende, die ebenfalls in 1/10 Sekunden gemessen wird.

- Teilen Sie den Sound Eingabeboxen eine Sounddatei zu: Scripts/Tutorial/Step02/Sound1.pic.
- Wiederholen Sie diesen Schritt für das 2. und 3. Bild aber wählen Sie andere Blenden für die Bilder aus.

Jetzt können Sie einen Testlauf dieses Bildfolge-Icons starten, indem Sie die Leertaste drücken.

Sie werden bemerken, daß eine Verzögerung zwischen dem Soundende und dem Bildwechsel ist. Diese Verzögerung kann verkürzt werden, indem der Wert für die Wartezeit reduziert wird oder besser durch aktivieren von SoundSync für jedes Bild. SoundSync löst den Bildwechsel aus, wenn der Sound endet.

Vergessen Sie nicht, eine neue Klickfläche für dieses Bildfolge-Icon im Hauptmenü-Icon zu erstellen.

Hier endet das zweite Tutorial. Sie haben gelernt, wie mehrere Bilder in einer Sequenz mit verschiedenen zugeteilten Sounds gezeigt werden können. Die Bildfolge wird sogar durch die Soundlänge bestimmt. Und Sie haben gelernt, wie schwer es sein kann, eine sprachgesteuerte Präsentation zu erstellen.

## <span id="page-27-0"></span>**1.37 Die ImageVision Online Dokumentation - Kapitel 5.3**

<span id="page-27-1"></span>5.3 Tutorial #3: Mit dem Animations-Icon zum Leben erwecken

-----------------------------------------------------------

In diesem Tutorial lernen Sie, wie Sie eine Animation in Ihrer Präsentation erstellen. Das ImageVision [Animations-Icon](#page-16-2) unterstützt derzeit IFF ANIM,CDXL und SSA Formate. Bei CDXL haben Sie den Sound mit den Grafiken eingebettet, und im IFF ANIM Format muß der Sound separat abgespielt werden.

Am einfachsten benutzen Sie daher das CDXL Format. Sie müssen es nur zu starten und der Sound wird mit den Grafiken synchronisiert.

- Ziehen Sie ein [Animations-Icon](#page-16-2) in das Skript und verbinden Sie es mit dem Menü Icon mit der Kennung Animations-Menü.

- Öffnen Sie das Konfigurationsfenster des Animations-Icons und benennen es CDXL Animation.

- Geben Sie den Wert 0 in die Wiederholen Eingabebox und 5 in die 1/50 Sek pro Bild Eingabebox.

- Um die Animation auf dem Bildschirm zu positionieren, geben Sie 56 in die Versatz X-Achse Eingabebox ein und 89 in die Versatz Y-Achse Eingabebox.

- Benutzen Sie den Sucher um die Datei Scripts/Tutorial/Step03/Walk.cdxl für die Animation Eingabebox auszuwählen und Scripts/Tutorial/Step01/AnimMenü.pic für die Bild Eingabebox.

- Öffnen Sie das Animations-Menü Icon und gehen in den Klick-Editor.

- Erstellen Sie Klickflächen über alle hervorgehobenen Gadgets auf dem Bild und teilen Sie die Aktion CDXL Animation der passenden Klickfläche zu. Vergessen Sie nicht, eine Klickfläche über der Verlassen-Tür links oben im Bild zu erstellen und ihr die Aktion -zurück zuzuteilen. Verlassen Sie dann den Klick-Editor.

Ergebnis: Beim Abspielen der Präsentation können Sie die CDXL-Animation vom AnimationsMenü auswählen und anschauen. Die Animation läuft auf dem Menübild. Wenn Sie die Animation unterbrechen, werden Sie feststellen, daß das Animations-Menü ducheinander ist. Das liegt daran, daß SofortLaden ausgeschaltet ist, und ImageVision dann das im Menü benutzte Bild vom Bildpuffer im Speicher erhält. Wäre der Schalter eingeschaltet gewesen, wäre das Bild stattdessen neu vom Speicher geladen worden, und hätte ein klares Bild gezeigt. Schalten Sie daher den SofortLaden Schalter im Animations-Menü ein.

Statt eine Animation über einem Bild laufen zu lassen, kann dies auch auf schwarzem Hintergrund erfolgen, indem Sie die Bild Eingabebox leer lassen. Dies wollen wir aber in unserem Beispiel nicht.

- Öffnen Sie das Menü Icon mit dem Kennamen Animations-Menü.

- Fügen Sie ein neues Animations-Icon an das Skript an und verbinden Sie es mit dem Animations-Menü Icon.
- Öffnen Sie das neue Animations-Icon und nennen Sie es IFF Animation.

- Geben Sie den Wert 0 in die Wiederholen Eingabebox ein und 5 in die 1/50 Sek pro Bild Eingabebox.

- Um die Animation auf dem Bildschirm zu positionieren, geben Sie 56 in die Versatz X-Achse Eingabebox ein und 89 in die Versatz Y-Achse Eingabebox.

- Benutzen Sie den Sucher um die Datei Scripts/Tutorial/Step03/Walk.anim für die Animation Eingabebox auszuwählen und Scripts/Tutorial/Step01/AnimMenü.pic für die Bild Eingabebox.

- Kehren Sie zum Animations-Menü Icon zurück und verbinden Sie die Klickfläche für die Option Play IFF Anim mit der Aktion IFF Animation.

Beim Abspielen von IFF Animationen ist kein Sound eingebunden, nur die Grafiken. Sollten Sie Sound wünschen, müssen Sie daher das Animations-Icon mit einem oder mehreren Sound Icons verbinden:

- Fügen Sie ein [Sound Icon](#page-17-2) an das Skript und verbinden es mit dem Animations-Menü Icon.

- Öffnen Sie das Sound Icon und nennen es Animation Sound Start.

- Schalten Sie Aktion auf 'ASyncAbspielen', Schleife auf 0 und benutzen Sie den Sucher, um die Datei Scripts/Tutorial/Step03/mod.Trip auszuwählen.

- Kopieren Sie das Animations-Icon mit der Kennung IFF Animation, entweder mit dem Edit Pull-Down Menü oder durch Mausklick auf das Copy Werkzeug im [Werkzeug Fenster](#page-11-2) .

- Verwenden Sie das Einfügen-Werkzeug, um das kopierte Animations-Icon an das Skript anzufügen und verbinden es mit dem Sound Icon.

Ergebnis: Ein zweites Animations-Icon überlagert das erste und hat keine Verbindungen. Dieses Animations-Icon hat die gleichen Optionen wie das Original. Somit müssen Sie nicht alle Einstellungen nocheinmal eingeben.

- Fügen Sie ein neues Sound Icon an das Skript an und verbinden Sie es mit dem Animations-Icon IFF Animation.

- Öffnen Sie das Sound Icon, ändern den Kennamen in Animation Sound Stop, und setzen Sie Aktion auf 'Alle Stop'.

- Kehren Sie zum Animations-Menü Icon wieder zurück und verbinden Sie die Klickfläche für das hervorgehobene Gadget 'IFF Anim mit Sound abspielen' mit der Aktion Animation Sound Start.

Ergebnis: Beim Abspielen der Präsentation, wird die Animation gleichzeitig mit dem ausgewählten Sound abgespielt. Diese Technik kann mit den Möglichkeiten des Sound-Icons noch erweitert werden. So können Sie z.B. zwei Sounds und verschiedene Fades abspielen. Es liegt allein an Ihrer Krativität.

Hier endet das 3. Tutorial. Sie haben gelernt, wie Sie eine Animation mit dem Animations-Icon abspielen und wie man reine Grafik-Animationen mit Sounds verbindet.

## <span id="page-28-0"></span>**1.38 Die ImageVision Online Dokumentation - Kapitel 5.4**

<span id="page-28-1"></span>5.4 Tutorial #4: Noch mehr Sound mit dem Sound Icon

---------------------------------------------------

In diesem Tutorial lernen wir das [Sound Icon](#page-17-2) kennen und sehen, was man durch Manipulation von Sounds erreichen.

Um ein Gefühl für die verschiedenen Aktionen zu bekommen, die man mit dem Sound Icon machen kann, müssen wir zwei Icons an das Skript anfügen:

- Ziehen Sie ein Sound Icon in das Skript-Fenster und verbinden es mit dem Menü Icon Sound Menü.

- Öffnen Sie das Konfigurationsfenster des Sound Icons und benennen es Play Sound.
- Stellen Sie sicher, daß Aktion auf AsyncAbspielen steht.
- Mit dem Sucher-Schalter wählen Sie die Datei Skripts/Tutorial/Step04/Sound.8svx aus.

- Stellen Sie in der Schleife Eingabebox den Wert auf 0.

Ergebnis: Mit diesen Optionen wird der Sound gestartet, endlos wiederholt und das Icon verlassen, während der Sound weiter spielt.

- Verlassen Sie das Konfigurationsfenster.
- Fügen Sie ein neues Sound Icon an das Skript-Fenster.
- Verbinden Sie das 2. Sound Icon mit dem gleichen Menü Icon wie das erste und öffnen das Konfigurationsfenster.
- Ändern Sie den Kenname in Stop Sound, und die Aktion in Stop Alle.
- Öffnen Sie das Menü Icon Sound Menü und gehen in den Klick-Editor.
- Erstellen Sie Klickflächen über den drei ausgewählten Menüs.

- Teilen Sie die Aktion Abspielen Start dem hervorgehobenen Gadget 'SoundAbspielen' zu und die Aktion Stop Sound dem hervorgehobenen Gadget 'Stop Sound'.

Ergebnis: Beim Abspielen der Präsentation und bei Auswahl von Sound Abspielen im Sound Menü, startet der Endlos-Sound und die Steuerung kehrt zum Sound Menü zurück. Um den Sound zu stoppen, klicken Sie nur auf die Stop Sound Option.

ImageVision hat die Möglichkeit, zwei Sounds gleichzeitig zu spielen.

- Ziehen Sie ein Sound Icon in das Skriptfenster und verbinden es mit dem Menü Icon Sound Menü.

- Öffnen Sie das Konfigurationsfenster des Sound Icon und benennen es Example Sound Start.

- Stellen Sie sicher, daß Aktion auf ASyncAbspielen steht.

- Da wir zwei Sounds gleichzeitig abspielen wollen, möchten wir den Hintergrundsound leiser absplielen. Stellen Sie den Wert bei der Lautstärke Eingabebox auf 25.

- Wählen Sie mit dem Sucher-Schalter die Datei Skripts/Tutorial/Step04/Loop.8svxaus.

- Stellen Sie den Wert in der Schleife Eingabebox auf 0.
- Verlassen Sie das Konfigurationsfenster.

- Kopieren Sie das Bildfolge-Icon Bildfolge, indem Sie entweder das Edit Pull-Down Menü benutzen oder das Kopier-Werkzeug im Werkzeugfenster anklicken.

- Mit dem Einfügen-Werkzeug fügen Sie das kopierte Animations-Icon in das Skript ein und verbinden es mit dem Sound Icon Example Sound Start.

- Benennen Sie das neue Sound Icon in Example Sound Slide um.

- Fügen Sie das neue Sound Icon in das Skriptfenster ein.
- Verbinden Sie das neue Sound Icon mit dem Bildfolge-Icon Example Sound Slide und öffnen Sie dessen Konfigurationsfenster.
- Ändern Sie Kennung in Example Sound Stop, und Aktion in Stop All.
- Öffnen Sie das Menü Icon Sound Menü und gehen in seinen Klick-Editor.
- Verbinden Sie die Aktion Example Sound Start mit dem hervorgehobenen Schalter 'Beispiel'.

Ergebnis: Beim Abspielen der Präsentation und mit 'Beispiel' im Sound Menü gewählt, startet eine synchronisierte Soundabfolge mit Hintergrundsound.

Hier endet der vierte Teil der ImageVision Tutorials. Sie haben die Grundfunktionen des Sound Icon kennengelernt.

## <span id="page-29-0"></span>**1.39 Die ImageVision Online Dokumentation - Kapitel 5.5**

5.5 Tutorial #5: Film-Clips mit dem MPEG-Icon verwenden

-------------------------------------------------------

In diesem Tutorial schauen wir uns das MPEG Icon und seine Fähigkeiten an. Der Gebrauch dieses Icons ist sehr geradlinig und daher reicht ein kurzes Beispiel aus, um es zu verstehen.

Legen wir ein 0MPEG Icon in das Skript und untersuchen wir die verschiedenen Optionen:

- Fügen Sie ein MPEG Icon in das Skript ein und verbinden Sie es mit dem Main Menü Icon.

- Öffnen Sie das MPEG Icon, benennen es Play MPEG, und stellen Sie die Action auf Abspielen.

- Wählen Sie mit dem Sucher die Datei Scripts/Tutorial/Step06/Example.mpeg aus und klicken Sie auf das MPEG Icon links oben im Konfigurationsfenster.

Ergebnis: Durch Anklicken des Icons aktivieren Sie den MPEG Film. So können Sie das MPEG movie ansehen, um sicher zu gehen, daß es das gewünschte ist und es richtig abgespielt wird. Wenn Sie mit dem Ergebnis zufrieden sind, klicken Sie auf Verlassen.

Um MPEG in der Präsentation anwählen zu können, müssen einige Änderungen im Skript vorgenommen werden:

- Öffnen Sie das Haupt-Menü Icon und gehen in den [Klick-Editor](#page-33-3) .

- Mit dem Pull-Down-Menü Projekt: Öffnen laden Sie das neue Bild Scripts/Tutorial/Step06/MainMenü.pic.

Ergebnis: Die alten Clickflächen bleiben wie sie sind, aber eine geäandee Version des Menü-Bilds wird mit der zusätzlichen Option MPEGAbspielen geladen.

- Erstellen Sie eine neue Klickfläche über der neuen Option und verbinden Sie es mit der Aktion MPEG abspielen.

Ergebnis: Nach Verlassen des Klick-Editor geht die Steuerung zurück zum Konfigurationsfenster. Sehen Sie sich die Bild Eingabebox an. Der Dateiname wurde in den der Datei mit der Sie im Klick-Editor gearbeitet haben geändert. Sie können jetzt Ihre Präsentation abspielen und die Option MPEG abspielen wählen.

Hier endet das fünfte Tutorial. Das MPEG Icon arbeitet fast wie das [Animations-Icon](#page-16-2) mit gewähltem CDXL Format. Wenn Sie alle Grundtutorials durchgearbeitet haben, sollten Sie jetzt ein gutes Gespür haben, wie man mit ImageVision arbeitet. Die Grundtutorials dienen der Einführung und geben Ihnen einen Einblick in die Grundfunktionen der Icons. Wenn Sie tiefer in die Funktionen von ImageVision gehen wollen, können Sie im Fortgeschrittenen-Teil des Tutorials weitermachen. Um weiter in ImageVision zu kommen, ist es am besten, wenn Sie anfangen, Ihre eigenen Präsentationen zu erstellen und diese Dokumentation zu benutzen, wenn Sie unsicher sind. Viel Glück bei Ihrer Erfahrung mit MultiMedia!

## <span id="page-30-0"></span>**1.40 Die ImageVision Online Dokumentation - Kapitel 6.**

<span id="page-30-1"></span>Kapitel 6: Die ImageVision Lizenzvereinbarung

---------------------------------------------

#### 1. URHEBERRECHTE:

DIESE PROGRAMME UND DIE DAZUGEHÖRIGE DOKUMENTATlON SIND URHEBERRECHTLICH GESCHÜTZT. DIESE PROGRAMME ODER DOKUMENTATIONEN ODER JEGLICHE KOPIEN DÜRFEN AUSSER DEM HIER AUS-DRÜCKLICH GENEHMIGTEN UMFANG NICHT BENUTZT, KOPIERT, VERÄNDERT ODER WEITERGEGEBEN WER-**DEN** 

#### 2. LIZENZ:

Sie haben das nicht exklusive Recht zur Nutzung des beiligenenden Programms auf einem einzigen Computer. Sie dürfen das Programm in den Arbeitsspeicher Ihres Computers laden (RAM). Sie dürfen das Programm physisch von einem Computer zum anderen transferieren, vorausgesetzt, das Programm wird immer nur an einem Computer gleichzeitg benutzt. Die Texte und Dokumentation darf übersetzt werden, unter der Bedingung, daß dies nur für Ihren eigenen Gebrauch geschieht und daß nur ein Exemplar dieser Übersetzung existiert. Das Programm darf in einem Netzwerk nicht elektronisch von einem Computer zum anderen transferiert werden. Sie dürfen keine Kopien vom Programm noch von der Begleitdokumentation an andere verteilen. Das Programm darf nicht dekompiliert, zerlegt oder rekonsturiert werden. Jeder Versuch zur Lösung oder Umgehung des vom Programm genutzten Kopierschutzes ist zu unterlassen. Alle anderen Rechte und Anwendungen, die nicht speziell in dieser Lizenz gewährt wurden behält sich ImageLab Technology vor.

#### 3. SICHERUNGSKOPIE UND WEITERGABE:

Sie dürfen eine (1) Kopie des Programms als Sicherheitskopie erstellen. Die Hinweise auf das Urheberrecht muß auf der Sicherungskopie mit übernommen und enthalten sein. Dieses Produkt darf nur an andere weitergegeben und lizensiert werden, wenn dieser den Bedingungen dieser Vereinbarung zustimmt und eine Registrierkarte ausgefüllt an ImageLab Technology einschickt. Sollten Sie dieses Programm weitergeben, müssen Sie gleichzeitg die Dokumentation und Sicherungskopie weitergeben. Oder Sie geben die Dokumentation weiter und vernichten die Sicherungskopie.

#### 4. BEDINGUNGEN:

Diese Lizenz gilt bis zur Beendingung. Die Lizenz kann beendet werden, indem Sie das Programm und die Dokumentation sowie alle Kopien vernichten. Die Lizenz erlischt ebenfalls, wenn Sie eine der Bedingungen dieser Vereinbarung verletzten. Sie stimmen zu, daß bei solcher Beendignung der Lizenz, alle Kopien des Programms und der Dokumentation vernichtet werden.

#### 5. HAFTUNGSAUSSCHLUSS:

Die Programme werden "so wie sie sind" geliefert, ohne jede Garantie, weder ausdrücklich noch stillschweigend, einschließlich aber nicht nur im Bezug auf eingeschlossene Garantien für Beschaffenheit oder Eignung für einen bestimmten Zweck. Das Gesamtrisiko für die Ergebnisse und Leistungen jedes Programms wird von Ihnen voll übernommen. Sollte sich herausstellen, daß das Programm defekt ist, übernehmen Sie, (und nicht ImageLab Technology oder dessen Händler) die vollen Kosten für alle notwendigen Wartungen, Reparaturen oder Behebung. Außerdem übernimmt ImageLab Technology keinerlei Garantie oder Haftung oder Entschädigungen im Bezug auf die Verwendung oder der Ergebnisse der Verwendung des Programms hinsichtlich seiner Anwendbarkeit, Richtigkeit, Zuverläßigkeit, Aktualität oder andere; und Sie verwenden das Programm und die Ergebnisse auf Ihre eigenes Verantwortung.

#### 6. BESCHRÄNKE HAFTUNG AUF DIE DISKETTE:

ImageLab Technology garantiert dem ersten Lizenznehmer, für den Zeitraum von neunzig (90) Tagen ab Kaufdatum, daß die Programmdiskette keinerlei Materialschäden oder Herstellungsschäden hat. Entsteht ein Schaden innerhalb dieser Garantie während dieser 90-Tage-Frist, und wird das Programm zum Händler, bei dem es gekauft wurde, später als fünf (5) Tage nach Ablauf der 90-Tage-Frist zurückgebracht, hat der Händler die Wahl, die Diskette entweder zu reparieren oder zu ersetzen. Diese Garantie ist exklusiv und ersetzt alle anderen Bedingungen und Garantien, ausdrücklich oder stillschweigend (außer den gesetzlichen Gewährleistungsansprüchen). Alle gesetzlichen Gewährleistungsansprüche gelten, einschließlich aber nicht nur im Bezug auf eingeschlossene Garantien für Beschaffenheit oder Eignung für einen bestimmten Zweck und Anspüche aus Statuten oder anderen Gesetzen oder im Zusammenhang mit Handel. Sollten solche Statuten oder Gesetze den Auschluß solcher stillschweigenden Garantien verbieten, so gelten diese nur für einen Zeitraum von 90 Tagen ab Kaufdatum. Nach dieser Frist wird keinerlei Haftung oder Gewährleistung weder ausdrücklich noch stillschweigend übernommen.

#### 7. HAFTUNGSBESCHRÄNKUNG:

ImageLab Technology Haftung beschränkt sich nur und ausschließlich auf die Reparatur oder den Ersatz von defekten Produkten. In keinem Fall sind Schäden aus Nutzungsverlust, entgangenem Gewinn noch andere ursprüngliche oder Folgekosten, Ausgaben oder Schäden, einschließlich uneingeschränkt Verlust oder Fehler bei Daten oder Informationen. Dies gilt selbst, wenn ImageLab Technology von der Möglichkeit eines solchen Schadens unterrichtet worden ist. Manche Staaten untersagen die Befristung von indirekten Garantien, verursachten oder Folgeschäden. In diesem Fall gelten die vorherigen Beschränkungen oder Ausschlüsse für Sie nicht. Mit dieser Garantie haben Sie besondere Rechte. Sie können auch je nach Land andere Rechte haben.

#### 8. MISCELLANEOUS:

Diese Vereinbarung umfaßt alle Abmachungen in Bezug auf die Programme und zugehöriger Dokumentation. Alle vorherigen Aufträge, Schreiben oder Darstellungen werden dadurch aufgehoben. Änderungen dieser Vereinbarung bedürfen der Schriftform und müssen eine rechtsgültige Unterschrift eines Mitarbeiters von ImageLab Technology haben. Sollte eine Bestimmung dieser Vereinbarung aus irgendeinem Grund unwirksam oder ungesetzlich oder nicht umsetzbar sein, gilt diese Bestimmung als unwirksam. In keinem Fall wird dies die Gültigkeit und Wirksamkeit der übrigen Bestimmungen der Vereinbarung beeinflussen.

9. Die Lizenzvereinbarung besteht zum Schutze von ImageLab Technology, seiner Muttergesellschaft und allen angeschlossenen Firmen.

## <span id="page-31-0"></span>**1.41 Die ImageVision Online Dokumentation - Kapitel 7.**

<span id="page-31-1"></span>IMAGEVISION Version 1

Online Dokumentation v1.0.2b Deutsch

Kapitel 7: Sonstiges

[7.1](#page-32-2) ....................Die ImageVision Danksagung

[7.2](#page-32-3) ....................Wie Sie technischen Support erhalten

## <span id="page-32-0"></span>**1.42 Die ImageVision Online Dokumentation - Kapitel 7.1**

<span id="page-32-2"></span>7.1 Die ImageVision Danksagung

--------------------------- Software Design und Entwicklung: ImageLab Technology Produzent: ImageLab Technology Programmierer: Christian Djörke und Stefan Bernbo Grafiken und Layout: Michael Carlsson und Karl Andersson Dokumentation: ImageLab Technology Beta Testing: ImageLab Technology, Inge Bjarnelo, ... CD Mastering: ImageLab Technology Vielen Dank auch an: Åke Franzen - Für alle Zeichnungen in der ART Sektion unseres CD Demos. Mikael Helling - Hintergrundbeiträge. Carl Carlsson, CCT - Für Ideen und Hintergrundfotos. Per Silo, Studio III - Für Schwedenfilmclips. Torbjörn Härje & Hasse Svensson - Für die Musikmodule. Und last but not least ein dickes THANKS an unsere Distributoren in allen Ländern der Erde, die dieses Programm unter ihre Fittiche genommen haben.

Bitte unterstützen Sie die zukünftige Amiga Entwicklung.

## <span id="page-32-1"></span>**1.43 Die ImageVision Online Dokumentation - Kapitel 7.2**

<span id="page-32-3"></span>7.2 Wie Sie technischen Support erhalten

----------------------------------------

Bitte schreiben Sie ImageLab Technology, Abteilung Technischer Support in Schweden an folgende Adresse

Write: ImageLab Technology Box 177 S-371 22 Karlskrona Sweden Fax: Line 1: +46-455-18852 Line 2: +46-455-18866

Außerhalb Schwedens kontaktieren Sie bitte Ihren ImageVision Händler vor Ort.

Wenn Sie ImageLab Technology kontaktieren, benötigen wir folgende Infomrationen:

ImageVision Registrierungs- und Versionsnummer (Finden Sie im Projekt Pull-Down Menü).

Beschreibung Ihres Computersystems (Modell, Speicher, zusätzliche Hardware, Kickstart, WB u.s.w.).

Genaue Beschreibung Ihres Problems.

Wichtig: ImageLab Technology kann nicht registrierten Anwendern keinen technischen Support gewähren.

## <span id="page-33-0"></span>**1.44 Die ImageVision Online Dokumentation - Kapitel 8.**

<span id="page-33-2"></span>IMAGEVISION Version 1

Online Dokumentation v1.0.2b Deutsch

Kapitel 8: Reference

- [8.1](#page-33-3) ...............Der Umgang mit dem Klick-Editor
- [8.2](#page-34-1) ...............Der Umgang mit dem Action Fenster im Klick-Editor
- [8.3](#page-35-1) ...............Der Umgang mit dem GFX Editor
- [8.4](#page-37-1) ...............Der Umgang mit der Werkzeugbox im GFX Editor
- [8.5](#page-38-3) ...............Der Umgang mit Palette Edit im GFX Editor
- [8.6](#page-38-2) ...............Die ImageVision Blenden
- [8.7](#page-39-4) ...............Der ImageVision Laufzeit Player

## <span id="page-33-1"></span>**1.45 Die ImageVision Online Dokumentation - Kapitel 8.1**

<span id="page-33-3"></span>8.1 Der ImageVision Klick-Editor

--------------------------------

Der Klick-Editor wird benutzt, um Klickflächen zu erstellen, mit denen der Anwender interaktiv in die Präsentation eingreifen kann. Mit Hilfe des [Aktion-Fenster](#page-34-1) können Sie definieren, was geschehen soll, wenn der Anwender in eine dieser Flächen klickt.

Menüs

Projekt

neu

Entfernt alle Klickflächen aus dem Hintergrund. Bedenken Sie, daß ImageVision vor dem Entfernen der Schaltflächen keine Rückfrage stellt, wenn Sie im Skript-Editor im Pull-Down Menü nicht Bestätigen ein eingestellt haben.

GFX Editor

Verläßt den Klick-Editor und geht zum GFX Editor

Zurück

Verläßt den Klick-Editor und kehrt zum Konfigurationsfenster des Icons zurück, von dem Sie den Klick-Editor geöffnet haben.

Bearbeiten

Ausschneiden

Kopiert die markierten Klickflächen in die Ablage und entfernt sie aus dem Bild.

Kopieren

Kopiert die markierten Klickflächen in die Ablage. Einfügen Fügt die Klickflächen aus der Ablage auf das Hintergrundbild ein. Objekte Rechteck Fügt rechteckige Klickflächen ein. Polygon Fügt polygon-förmige Klickflächen ein. Mit Doppelklick der linken Maustaste vervollständigen Sie die Polygonform. Ellipse Fügt eine ellipseförmige Klickfläche ein. Kreis Fügt eine kreisförmige Klickfläche ein. Fenster Aktionsfenster Aktivieren Sie diese Funktion, um das Aktionsfenster immer auf dem Bildschirm zu haaben. Hilfe Inhalt Zeigt die Inhaltsübersicht der Online-Hilfe an. Index Zeigt die Index-Seite der Online Hilfe. Tutorial Zeigt die Tutorialseite der Online-Hilfe. Hilfe über Hilfe Zeigt die Hilfeseite über die Online-Hilfe. Hilfe über den Klick-Editor Die Klick-Editor Hilfeseite über Online-Hilfe erscheint. MAUS

- Um eine neue Klickfläche zu erstellen müssen Sie nur irgendwo in das Bild klicken, wo noch keine anderen Klickflächen sind. Die Form der Klickfläche wird im Objekt-Menü festgelegt. Die Standardform ist Viereck.

- Sie können eine Klickfläche auswählen indem Sie sie anklicken. Mit gedrückter Shift-Taste können mehrere Klickflächen gleichzeitig ausgewählt werden.

- Sie verschieben eine Schaltfläche durch anklicken, und ziehen es dann mit gedrückter Maustaste an die gewünschte neue Position. Wenn Sie viele Klickflächen ausgewählt haben, halten Sie die Shift-Taste gedrückt, um sie alle gleichzeitig zu verschieben.

- Alle Klickflächen haben kleine Kästchen. Diese Kästchen dienen dazu, die Klickfläche in der Größe zu verändern. Sie müssen nur auf diese Ziehpunkte klicken und die Größe der Klickfläche durch verschieben der Maus verändern.

- Um eine Klickfläche zu löschen, wählen Sie nur eine oder mehrere aus und drücken Sie die Entf-Taste der Tastatur.

## <span id="page-34-0"></span>**1.46 Die ImageVision Online Dokumentation - Kapitel 8.2**

#### <span id="page-34-1"></span>8.2 Das ImageVision Aktionsfenster

----------------------------------

Dieses Fenster liegt im Klick-Editor und zeigt die Aktionen der Klickflächen an. Wenn mehrere Klickflächen ausgewählt sind, zeigt das Fenster nur die Aktionen, die alle diese Klickflächen machen können. Wird eine Aktion ausgewählt, wird diese allen ausgewählten Klickflächen zugeteilt.

## <span id="page-35-0"></span>**1.47 Die ImageVision Online Dokumentation - Kapitel 8.3**

#### <span id="page-35-1"></span>8.3 Der ImageVision GFX Editor

------------------------------

Im GFX Editor versehen Sie Ihre Multimediapräsentation mit Bildern, Texten und Symbolen. Alle Werkzeuge können auf den Hintergrund angewendet werden, den Sie in der [Werkzeugbox](#page-37-1) auswählen. Mit Hilfe von [Palette bearbeiten](#page-38-3) können Sie alle vorhandenen Farben im Bild verändern und ebenso neue Farben erstellen.

Menüs

Projekt

neu

Entfernt alle GfxObjekte aus dem aktuellen Hintergrund.

Öffne Hintergrund...

Öffnet ein neues Hintergrundbild, aber alle bereits plazierten Objekte bleiben erhalten.

Klick-Editor

Verläßt den GFX Editor und geht in den Klick-Editor

Vorheriges Bild

Geht zum vorherigen Hintergrundbild. Diese Option funktioniert nur im Bildfolge Icon und nur, wenn Sie auch ein Hintergrundbild vor dem aktuellen haben.

Nächstes Bild

Geht zum nächsten Hintergrundbild. Diese Option funktioniert nur im Bildfolge Icon und wenn Sie ein Hintergrundbild hinter dem aktuellen haben.

Zurück

Verläßt den GFX Editor und kehrt zum Konfigurationsfenster des Icons, von dem aus der GFX Editor geöffnet wurde.

Werkzeuge

Pinsel laden...

Zeigt den Pinsel-laden-Requester an, aus dem Sie auswählen, welche Bilddatei Sie als Pinsel benutzen wollen.

Pinsel zurücksetzen

Benutzen Sie diese Option, um den gewählten Pinsel in seine Ausgangsgröße zurückzusetzen.

ASCII Text laden ...

Zeigt den ASCII Text-laden-Requester, aus dem Sie die zu ladende Textdatei, z.B. aus einem Textverarbeitungsprogramm, auswählen. Der geladene Text beginnt auf dem Hintergrundbild bei der Cursorposition und hat die aktuellen Texteinstellungen.Ist kein Cursor vorhande, beginnt der Text links oben.

Schriftart wählen...

Zeigt den Schriftart-Requester zur Auswahl der Schriftart, -größe und -attribute für Ihre Texte. Die verschiedenen Schriftattribute sind: fett, kursiv und unterstrichen. Sie können auch mehrere Attribute gleichzeitig auswählen und auf OK klicken, wenn Sie zufrieden sind. Der Schriftname erscheint dann in der Werkzeugbox auf dem Schriftart-Requester Schalter.

Ausrichtung

Sie können zwischen keine, linksbündig, zentriert oder rechtsbündig für die Position der gewählten Bildobjekte auswählen.

Farbe

Mit dieser Option legen Sie die Beschaffenheit, Front und Farbe Ihrer Texte und Pinsel fest. Deaktivieren Sie sie, verschwindet Ihr Text.

Füllung

Mit dieser Option legen Sie die Füllfläche, d.h. die viereckige Fläche um Ihre Texte und Pinsel fest.

Perspektive

Mit dieser Option werden Ihre Texte und Pinsel optisch hervorgehoben.

Kontur

Schaltet die Kontur-Funktion ein und aus.

Schatten

Schaltet die Schatten-Funktion ein und aus.

Einstellungen

Rand anzeigen

Wählen Sie diese Option, um die Textränder anzuzeigen. Sie können die Ränder auch mit der Maus verschieben, was bei Textausrichtung wichtig sein kann.

#### Bildpuffer

Ist diese Option aktiv, erstellt ImageVision ein berechnetes Bild mit allen GfxObjekten. Dadurch wird die Ablaufgeschwindigkeit der GfxObjekte im Laufzeitmodus erheblich erhöht. Diese Option funktioniert nur, wenn im Skript Icon in der Image Dir Zeile ein bestimmtes Verzeichnis existiert.

Farbe

Palette optimieren

Mit dieser Option versucht ImageVision, die bestehende Palette zu optimieren, d.h. wenn identische Farben an verschiedenen Stellen der Palette vorhanden sind, schneidet ImageVision diese Farben aus und berechnet die Palette neu.

#### Palettengröße

Sie können die Größe der Palette frei aus folgender Farbanzahl wählen 2, 4, 8, 16, 32, 64, 112, 128, 240 und 256 Farben. Wenn Sie mit mehr Farben arbeiten wollen, geben Sie einfach eine höhere Farbanzahl ein, für weniger Farben eine niedrigere Anzahl. Wählen Sie weniger Farben, berechnet ImageVision die Palette neu und zeichnet alle GfxObjekte mit der neuen Palette neu.

Wichtig: In der Regel ist es besser, weniger Farben zu benutzen, da eine zu hohe Farbanzahl die Ladezeit im Abspielmodus erhöht.

Fenster

Werkzeugbox

Aktivieren Sie diese Funktion, um die Werkzeugbox immer auf Ihrem Bildschirm anzeigen zu lassen.

Palette

Aktivieren Sie diese Funktion, um die Palette-Box immer auf Ihrem Bildschirm anzeigen zu lassen.

Hilfe

Inhalt

Zeigt die Inhaltsübersicht der Online-Hilfe an.

Index

Zeigt die Index-Seite der Online Hilfe.

Tutorial

Zeigt die Tutorialseite der Online-Hilfe.

Hilfe über Hilfe

Zeigt die Hilfeseite über die Online-Hilfe.

Hilfe über den GFX-Editor

Die GFX-Editor Hilfeseite über Online-Hilfe erscheint.

#### MAUS

- Um ein neues Bildobjekt zu Öffnen müssen Sie nur auf das Pinsel-öffnen Werkzeug in der Werkzeugbox klicken oder im Projekt-Menü Pinsel-Öffnen auswählen.

- Sie können ein Boldobjekt auswählen indem Sie es anklicken. Mit gedrückter Shift-Taste können mehrere Bildobjekte gleichzeitig ausgewählt werden.

- Sie verschieben ein Bildobjekt durch anklicken, und ziehen es dann mit gedrückter Maustaste an die gewünschte neue Position. Wenn Sie viele Bildobjekte ausgewählt haben, halten Sie die Shift-Taste gedrückt, um sie alle gleichzeitig zu verschieben.

- Alle ausgewählten Bildobjekte haben kleine Kästchen. Diese Kästchen dienen dazu, die Klickfläche in der Größe zu verändern. Sie müssen nur auf diese Ziehpunkte klicken und die Größe des Bildobjektes durch verschieben der Maus verändern. Durch Anklicken und verschieben eines Eck-Kästchen, kann die Größe des Objektes proportional geändert werden.

- Wenn Sie ein Bildobjekt beschneiden wollen, müssen Sie erst ein Objekt auswählen und dann eine der Shift-Tasten auf der Tastatur gedrückt halten und mit der linken Maustaste auf eines der Kästchen des gewählten Objektes klicken. Mit gedrückter Shift-Taste und Maustaste verschieben Sie dann die Maus bis Sie mit dem Ergebnis zufrieden sind.

## <span id="page-37-0"></span>**1.48 Die ImageVision Online Dokumentation - Kapitel 8.4**

<span id="page-37-1"></span>8.4 Die ImageVision Werkzeugbox

#### -------------------------------

Dieses Fenster befindet sich im GFX Editor und enthält alle Werkzeuge, mit denen Sie Bildobjekte und Texte auf dem Hintergrundbild bearbeiten können.

#### Schalter in der Werkzeugbox

Farbe

Mit dieser Option legen Sie die Beschaffenheit, Front und Farbe Ihrer Texte und Pinsel fest. Deaktivieren Sie sie, verschwindet Ihr Text. Versuchen Sie dann den Farbe einfüllen-Schalter zu aktivieren, um einen schönen Fülleffekt mit durchscheinendem Text zu erhalten. Zur Farbauswahl klicken Sie auf die gewünschte Farbe in der Palette und dann auf die kleine farbige Box in dem Schalter. Die gesamte Textzeile, in der sich Ihr Cursor befindet ändert sich.

#### Füllung

Mit dieser Option legen Sie die Füllfläche, d.h. die viereckige Fläche um Ihre Texte und Pinsel, und die Farbe fest. Die Füllfunktion zusammen mit Perspektive, läßt Ihren Text so wirken, als sei er auf einen Schalter geschrieben worden.

#### Perspektive

Mit dieser Option werden Ihre Texte und Pinsel optisch hervorgehoben. Den besten Effekt erzielen Sie, wenn Sie die beiden Farben heller und dunkler stellen, als die im Farbschalter. Ändern Sie die Position der Farben, um verschiedene Richtungen der Perspektive zu erreichen.

Kontur

Steuert die Kontur und ihre Farbe.

Schatten

Steuert den Schatten und seine Farbe.

Schriftart wählen...

Zeigt den Schriftart-Requester zur Auswahl der Schriftart, -größe und -attribute für Ihre Texte. Klicken Sie auf OK, wenn Sie zufrieden sind. Der Schriftname erscheint dann in der Werkzeugbox auf dem Schriftart-Requester Schalter.

#### Pinsel laden

Der Pinsel-laden-Requester erscheint.

#### Ausrichtung

Sie können zwischen keine, linksbündig, zentriert oder rechtsbündig für die Position der gewählten Bildobjekte auswählen. Diese Funktion wird von den Rändern im Einstellungen-Menü bestimmt, die Sie verschieben können.

#### bearbeiten

Mit diesem [Schalter](#page-38-3) können Sie die Farben des Hintergrunds, Texte und Bildobjekte verändern.

## <span id="page-38-0"></span>**1.49 Die ImageVision Online Dokumentation - Kapitel 8.5**

<span id="page-38-3"></span>8.5 Das ImageVision Palette-Bearbeiten-Fenster

----------------------------------------------

Dieses Fenster befindet sich im GFX Editor und kann optional an- und ausgeschaltet werden und dient einfach zum Verändern aller verfügbaren Farben. Um in das Fenster zu gelangen, klicken Sie auf den bearbeiten Schalter im Werkzeugbox Fenster.

Auf der linken Seite dieses Fensters befindet sich ein Farbkreis, mit welchem Sie Ihre ausgewählte Farbe in der Toolbox berarbeiten können.

Rechts im Palette-Bearbeiten-Fenster ist ein Helligkeit-Schieber zur Bestimmung der Helligkeit der Farbe, d.h. wenn Sie eine knallrote Farbe wollen, ist der Farbkreis ganz oben und der Helligkeitsschieber auch ganz oben. Die Farbe wird dunkler, indem Sie den Schieber in der Box nach unten ziehen.

Der Rückgängis-Schalter macht nur den letzten Farbwechsel in der Werkzeugbox rückgängig.

## <span id="page-38-1"></span>**1.50 Die ImageVision Online Dokumentation - Kapitel 8.6**

<span id="page-38-2"></span>8.6 Der ImageVision Blenden-Requester

-------------------------------------

Dieser Requester sieht genauso aus, wie die normalen Dateirequester, mit dem Unterschied, daß statt Dateinamen Blenden-Icons erscheinen. Die Auswahl erfolgt per Doppelklick oder mit einfachem Klick auf die gewünschte Blende und Drücken der OK-Taste. Durch anklicken des Hilfe-Schalters öffnet sich die Online Hilfe dieser Seite.

Eine Blende wird als Effekt zum Anzeigen von verschiedenen Grafiken, die Sie dem Anwender zeigen wollen benutzt. In den verschiedenen Blendenschaltern stehen die weißen Flächen für das neu einzublendende Bild, und die gelben Flächen für das auszublendende Bild. Die Pfeile geben die Richtung der unterschiedlichen Bildbewegungen an. Der Name der Blenden wird in der Kopfzeile des Blenden-Requesters angezeigt.

Die verschiedenen Blenden in diesem ImageVision Paket können in drei Gruppen unterteilt werden:

Fades

Schnitt ist die Standardblende und wechselt einfach das Bild ohne jeden Effekt.

Nach Schwarz ausblenden blendet das alte Bild nach schwarz aus und das neue dann von schwarz ein.

Nach Weiß ausblenden blendet das alte Bild nach weiß aus und dann das neue Bild von weiß ein.

in Hintergrund faden fadet die Farben des alten Bildes in die Hintergrundfarbe (z.B. Farbe 0) und fadet dann das neue Bild ein. Wischblenden

von oben schiebt das alte Bild nach oben aus dem Sichtbereich und schiebt das das neue Bild von oben runter.

von unten schiebt das alte Bild nach unten aus dem Sichtbereich und schiebt dann das neue Bild von unten hoch.

Nach oben schieben das neue Bild schiebt das alte nach oben aus dem Sichtbereich heraus bis nur noch das neue zu sehen ist.

Nach unten schieben das neue Bild schiebt das alte Bild nach unten aus dem Sichtbereich heraus, bis nur noch das neue zu sehen ist.

Blättern

nach oben überlagern schiebt das neue Bild von unten nach oben, bis es das alte Bild vollständig überlagert.

nach unten überlagern schiebt das neue Bild von oben nach unten, bis das alte Bild vollständig überlagert ist.

Karte drüber sieht aus wie mischen mit nur zwei Karten - den Bildern. Das neue Bild kommt unter dem alten Bild hervor und wird dann nur noch angezeigt.

Karte drunter sieht aus wie mischen mit nur zwei Karten - den Bildern. Das alte Bild wird von oben runter unter das neue Bild geschoben, so daß nur noch das neue Bild erscheint.

## <span id="page-39-0"></span>**1.51 Die ImageVision Online Dokumentation - Kapitel 8.5**

<span id="page-39-4"></span>8.7 Der ImageVision Laufzeit-Player

-----------------------------------

Dieses Programm liegt als Icon auf der Workbench oder als CLI/Shell Befehl. Da das Icon ähnlich wie das Skript abspielen Werkzeug im ImageVision Programm ist, ist es dazu da, das in ImageVision erstellte Skript abzuspielen.

Workbench: Um ein Skript mit dem IVPlayer abzuspielen, machen Sie einfach einen Doppelklick auf das IVPlayer Icon und Sie kommen in den Requester, in den Sie Ihre Dateien aussuchen können. Wählen Sie eine Skriptdatei durch anklicken aus und klicken Sie dann auf den OK Schalter und der IVPlayer spielt Ihr Skript ab. Mit dem Abbruch-Schalter verlassen Sie den IVPlayer Skript-Requester ohne das Skript abzuspielen.

CLI/Shell: Um ein Skript mit dem IVPlayer abzuspielen, geben Sie IVPlayer und den Skriptnamen als Argumente ein. Geben Sie keinen Skriptnamen ein, erscheint derselbe Requester, als wäre der IVPlayer von der Workbench aus gestartet worden.

## <span id="page-39-1"></span>**1.52 Die ImageVision Online Dokumentation - Anhang.**

<span id="page-39-3"></span>IMAGEVISION Version 1

Online Dokumentation v1.0.2b Deutsch

Anhang

[A](#page-39-5) .........................Wertvolle Tips & Tricks

[B](#page-40-1) .........................Tastatur-Befehle (Shortcuts)

[C](#page-42-1) .........................Die ImageVision Art Library

[D](#page-43-2) .........................Häufige Probleme

## <span id="page-39-2"></span>**1.53 Die ImageVision Online Dokumentation - Anhang A.**

<span id="page-39-5"></span>Anhang A: Wertvolle Tips & Tricks

---------------------------------

Hier geben wir Ihnen einige Tips, wie Sie das meiste aus den verschiedenen Funktionen von ImageVision machen. Wenn Sie eigene Tips haben, wenden Sie sich bitte an ILT, damit wir diese an dieser Stelle für andere Anwender zugänglich machen können.

1. Was muß ich machen, damit meine Präsentation so weich wie mölgich auf meinem nicht so leistungsfähigen Amigasystem läuft?

Benutzen Sie die Bildpufferfunction für alle Bilder mit GfxObjekten, d.h. für Texte und Pinsel im GFX Editor. Sie MÜSSEN eine gültige Adresse auf Ihrem System angeben, z.B. Work:Temp, in der Bildpufferverz.-Eingabebox im Skript-Icon, um diese Funktion zu aktivieren. Ein weiterer guter Tip ist, das eigentliche Bearbeiten innerhalb von ImageVision zu machen und wenn Sie dann soweit sind, Ihre Präsentation ablaufen zu lassen, dann verlassen Sie ImageVision und spielen Ihr Präsentationsskript im [IV Laufzeit Player](#page-39-4) ab.

2. Wie kann ich die Optimierenfunktion zum Zeitsparen nutzen?

Löschen Sie die Pufferverz. Verzeichnisoption im Skript Icon während der Skripterstellung und der Gfx Editor erstellt so keine Pufferbilder, selbst dann nicht, wenn die Bildpufferoption im Einstellungsmenü aktiviert ist. Um dann eine schnell ablaufende Präsentation zu erstellen, stellen Sie die Pufferverz.-Verzeichnisoption im Skript-Icon auf ein gültiges Verzeichnis und wählen Sie Optimieren im Skript Editor Projekt Pull-Down Menü.

## <span id="page-40-0"></span>**1.54 Die ImageVision Online Dokumentation - Anhang B.**

<span id="page-40-1"></span>Anhang B: Die ImageVision Tastatur-Befehle (Shortcuts)

------------------------------------------------------

Für die meisten ImageVision Funktionen benötigen Sie nur einen oder zwei Tastenbefehle. Ein fettgedrucktes A steht für die rechte Amiga-Taste auf Ihrer Tastatur, z.B. A + n heißt rechte Amiga + 'n-Taste'(Klein- oder Großbuchstabe). Die Tastaturbefehle (shortcuts) für jedes Konfigurationsfenster der Icons sind unterstrichen. Wenn Sie z.B. im Menü Icons Konfigurationsfenster nachschauen, werden Sie feststellen, daß beim Begriff Rückkehr RMT der Buchstabe R unterstrichen ist. Das heißt, daß Sie durch Drücken der 'R'-Taste auf Ihrer Tastatur den Schalter hinter dem Wort an- und ausschalten können. Alle unterstrichenen Buchstaben im Icons Konfigurationsfenster sind kleine Buchstaben.

Wichtig: Bei den Befehlen, bei denen Sie nur eine Taste drücken müssen, ist die Schreibweise - Groß- und Kleinbuchstabewichtig. LMT heißt linke Maustaste und RMT heißt rechte Maustaste. Sh steht für linke oder rechte Shift-Taste.

Im SKRIPT EDITOR - Hauptbildschirm

A + n Erstellt ein neues Skript.

A + o Öffnet ein Skript.

A + s Speichert das aktuelle Skript.

A + a Speichert das aktuelle Skript mit einem Dateinamen.

A + r Spielt das aktuelle Skript ab.

A + e Schließt das aktuelle Skript.

A + q Verläßt ImageVision.

A + x Kopiert die selektierten Icons in die Ablage und entfernt Sie aus dem aktuellen Skriptfenster.

A + c Kopiert die ausgewählten Icons in die Ablage.

A + v Fügt die Icons aus der Ablage in das aktuelle Skriptfenster ein.

A + d Löscht die ausgewählten Icons aus dem aktiven Skriptfenster.

Del Löschen. Wie A + d.

A + b Löst die Verbindung zwischen den ausgewählten Icons und ihrem Stammicon.

A + < Faßt die ausgewählten Icons in zu einem GruppierenIcon zusammen.

A + > Splittet ein GruppierenIcon in seine einzelnen Icons auf.

Help Hilfe. Öffnet die ImageVision Online Dokumentation.

Inside the CLICK EDITOR

A + n Neu. Löscht alle Klickflächen.

F2 Schaltet zum GFX Editor.

A + q Verläßt den Klick-Editor und speichert die Klickflächen im Icon.

Wichtig: Die Klickflächen werden nicht auf Festplatte gespeichert, wenn Sie den Klick-Editor verlassen. Sie werden im 'inneren' des Icons gespeichert von dem aus Sie den Klick-Editor geöffnet haben.

A + x Kopiert die ausgewählten Icons in die Ablage und entfernt sie aus dem aktiven Skriptfenster.

A + c Kopiert die ausgewählten Icons in die Ablage.

A + v Fügt die Icons aus der Ablag in das aktive Skriptfenster ein.

A + d Löscht die ausgewählten Icons aus dem aktiven Skriptfenster.

Del Löschen. Wie A + d.

A + r Fügt eine viereckige Klickfläche ein.

- A + p Fügt eine polygonförmige Klickfäche ein.
- A + e Fügt eine ellipsenförmige Klickfläche ein.
- A + i Fügt eine kreisförmige Klickfläche ein.
- Help Hilfe. Öffnet die ImageVision Online Dokumentation.
- Im GFX EDITOR
- A + n neu. Löscht alle mit dem GFX Editor erstellten Objekte.
- A + o Lädt ein neues Hintergrundbild.
- F3 Wechselt zum Klick Editor.
- F4 Vorheriges Bild. Funktioniert nur im Bildfolge-Icon.
- F5 Nächstes Bild. Funktioniert nur im Bildfolge-Icon.
- F6 Hintergrund kopieren. Funktioniert nur im Bildfolge-Icon.
- F7 Bild kopieren. Funktioniert nur im Bildfolge-Icon.
- A + q Schließt den GFX Editor und speichert alle Grafikobjekte im Icon.
- A + b Öffnet den Pinsel-laden-Requester.
- A + . Setzt den gewähtlen Pinsel in Ausgangsgröße zurück.
- A + t Öffnet den Schriftart-wählen-Requester.
- A + l linksbündig.
- A + e zentrieren.
- $A + r$  rechtsbündig.
- A + g Farbe ein/aus. Bei AUS ist der Text transparent.
- A + f Farbfüllung Ein/Aus.
- A + v Perspektive Ein/Aus. Erstellt eine schalterähnliche Fläche um Ihren Text.
- A + u Kontur Ein/Aus.
- A + w Schatten Ein/Aus.
- Sh + rg arrow Setzt den Cursor an das Zeilenende des Texts.
- Sh + lf arrow Setzt den Cursor an den Zeilenanfang des Texts.
- Sh + DEL Löscht den Text vom Cursor bis zum Zeilenende.
- Sh + BACKSP Löscht den Text vom Zeilenanfang bis zum Cursor.
- A + 1 Schaltet das Werkzeugboxfenster Ein und Aus.
- A + 2 Schaltet das Palette-Bearbeiten-Fenster Ein und Aus.
- Help Hilfe. Öffnet ImageVision's Online Dokumentation.
- Bei laufendem Skript
- ESC Stoppt das laufende Skript und kehrt zum Skript Editor zurück.
- LMB + RMB Drücken Sie beide Maustasten um das laufende Skript zu stoppen und zum Skript Editor zurückzukehren.

## <span id="page-42-0"></span>**1.55 Die ImageVision Online Dokumentation - Anhang C.**

<span id="page-42-1"></span>Anhang C: Die ImageVision Art Library

-------------------------------------

Auf der mitgelieferten CD finden Sie alle ImageVision Hintergründe, Symbole und MPEG-clips. Um aber einen kompletten Überblick zu bekommen, gibt es in jedem Hauptverzeichnis Bilder in Daumennagelgröße von allen Dateien. Diese Mini-Bilder können durch Anklicken der darunterliegenden Schalter angesehen werden oder in ein Bildanzeige- oder Malprogramm geladen werden. Jeder Hintergrund ist auf der ImageVision Daten-CD in einer Vielzahl von Farbformaten vorhanden, mit Ausnahme von Naive, das nur in 4 Farbformaten präsent ist. Am häufigsten sind 16 Farben, da es schöner aussieht als 8 Farben und sie weniger Speicherplatz benötigen als andere Formate. Diese finden Sie auch, wenn Sie in ein Unterverzeichnis des Hintergründe Verzeichnis öffnen. Die anderen Farbformate wie 8, 32 und 64, sind alle in ihren eigenen Unterverzeichnissen.

Klicken Sie auf die folgenden Schalter, um die Mini-Bilder anzusehen. Diese Funktion gibt es leider nur, wenn Sie die ImageVision Daten-CD in Ihrem CD-ROM Laufwerk eingelegt haben. Wenn Sie sie dann nicht sehen können, haben Sie wahrscheinlich zu wenig Speicher.

Wichtig: Wenn ein Bild zu groß für den Bildschirm ist, müssen Sie mit der Maus hoch und runter fahren, um es ganz ansehen zu können. Wenn Sie die Minibild-Ansicht verlassen wollen, drücken Sie nur einmal die Esc-Taste (verlassen).

Hintergründe:

1.01....................Emboss 1.02....................Fabric 1.03....................Fantasy 1.04....................Liquid 1.05....................Metal 1.06....................Naive 1.07....................Nature 1.08....................Paper 1.09....................Stone 1.10....................Texture 1.11....................Theme 1.12....................Wood Symbole: 2.01....................Arrows 2.02....................Bullets 2.03....................Humans 2.04....................Miscellaneous 2.05....................Numbers 2.06....................Transports Buttons: 3.01....................Rounded Buttons 3.02....................Squared Buttons MPEG-Clips: 4.01....................Clips from the real world 4.02....................Special Effects on the tree theme 4.03....................Special Effects on the water theme

Die folgenden Schalter zeigen die verschiednen verfügbaren Schriftarten von ImageVision. Diese werden nur angezeigt, wenn Sie die Schriftarten von der Daten-CD installiert haben.

Schriftarten:

[5.01](#page-43-3) ....................ICobra [5.02](#page-44-5) ....................ICops

[5.03](#page-44-6) ....................IFutura

[5.04](#page-44-7) ....................ImageL

## <span id="page-43-0"></span>**1.56 Die ImageVision Online Dokumentation - Anhang D.**

<span id="page-43-2"></span>Anhang D: Häufige Probleme

--------------------------

Dieser Abschnitt hilft Ihnen hoffentlich, einige der Probleme zu lösen, die Sie evtl. mit ImageVision Version 1 haben. Wir haben die häufigsten Probleme, ihre Ursachen und mögliche Lösungen hier aufgeführt.

1. Im Online-Hilfe-Fenster erscheint kein oder wenig Text.

Hier liegt ein Fehler im AmigaGuide/MultiView vor, wodurch der Text verschwindet. Die einzige Lösung ist, die Größe des Online-Hilfe-Fensters solange zu verändern, bis der Text wieder erscheint.

2. Beim Abspielen einer Präsentation verhalten sich die Blenden merkwürdig oder erscheinen gar nicht.

Dieses Problem tritt auf, wenn die Bildschirmeinstellungen in der Workbench nicht mit Ihrem Monitor abgeglichen sind. Hier gibt es zwei Lösungsmöglichkeiten. Die erste Lösung erhält die Bildschirmgröße, die zweite verändert sie:

- Geben Sie 'Overscan preferences' in der Workbench Prefs Schublade ein, klicken auf den 'Textgröße bearbeiten' Schalter und verschieben den Bildschirm, indem Sie ihn an der mittleren Box ein bißchen nach links oben verschieben. Jetzt versuchen Sie nochmals, Ihre Präsentation abzuspielen. Tritt das Problem immer noch auf, verschieben Sie den Bildschirm noch ein bißchen weiter

- Geben Sie 'Overscan preferences' in der Workbench Prefs Schublade ein, klicken auf den 'Textgröße bearbeiten' Schalter und stellen den Text Overscan auf 704x275 für PAL oder 704x550 für DblPAL, dann zentrieren Sie ihn auf dem Bildschirm. Stellen Sie sicher, daß Sie den Monitormodus ausgewählt haben, den Sie zum Abspielen der Präsentation benutzen.

3. Wenn Sie eine Präsentation unter DblPAL abspielen, erscheint kurz der Deckbildschirm wenn ich versuche, einen MPEG-Film abzuspielen.

Dies geschieht, weil MPEG in PAL abgespielt werden muß (Europäische Fernsehnorm) und Sie verschiedene Bildschirmmodi benutzen, d.h. DblPAL und PAL, und der Amiga zwischen den Bildschirmmodi hin- und hersschalten muß. Dieser Störimpuls zwischen den Bildschirmmodi wird in zukünfigen Versionen nicht mehr auftreten.

4. Wenn ich entweder in den Klick oder GFX Editor gehe, sind die Pull-Down Menüs ausgeschaltet.

Dies kann vorkommen, wenn Sie Magic Menü benutzen. Verlassen Sie ImageVision und Magic Menü. Wenn Sie dann wieder in ImageVision gehen, wird der Text in den Pull-Down Menüs wieder da sein.

5. Wenn ich die Pull-Down Menüs benutze, erscheint die Meldung 'Time Out' und das System hängt für eine Weile.

Dieses Problem wird ebenfalls von Magic Menü ausgelöst. Verlassen Sie ImageVision und Magic Menü. Wenn Sie dann wieder in ImageVision gehen, dürfte das Problem nicht mehr auftreten.

## <span id="page-43-1"></span>**1.57 Die ImageVision Online Dokumentation - ICobra Font**

<span id="page-43-3"></span>ICobra 75

## <span id="page-44-0"></span>**1.58 Die ImageVision Online Dokumentation - ICops Font**

<span id="page-44-5"></span>ICops 75

## <span id="page-44-1"></span>**1.59 Die ImageVision Online Dokumentation - IFutura Font**

<span id="page-44-6"></span>IFutura 75

## <span id="page-44-2"></span>**1.60 Die ImageVision Online Dokumentation - ImageL Font**

<span id="page-44-7"></span>ImageL 75

## <span id="page-44-3"></span>**1.61 Die ImageVision Online Dokumentation - Hilfe Kapitel**

<span id="page-44-9"></span>Hilfe über Hilfe: Index

-----------------------

Dies ist der Hilfeabschnitt über die ImageVision Online Hilfe. Hier erhalten Sie Informationen über das Hilfesystem selbst. Drücken Sie einfach auf einen der untenstehenden Schalter mit der linken Maustaste und Sie erhalten weitere Informationen.

**[Schalter](#page-44-8)** 

[Menüs](#page-45-1)

[Tasten](#page-46-2)

[Pfeiltasten](#page-46-3)

[Maus](#page-47-2)

## <span id="page-44-4"></span>**1.62 Die ImageVision Online Dokumentation - Hilfe-Kapitel**

<span id="page-44-8"></span>Hilfe über Hilfe: Schalter

--------------------------

Die Schalter sind in der Reihe unter dem Titel. Sie sind je nach den Einstellungen in der Guide-Datei entweder verfügbar oder nicht. Ist ein Schalter nicht verfügbar, erscheint er schattiert und reagiert nicht auf irgendwelche Aktionen. Die derzeit verfügbaren Schalter sind:

Inhalt

Zeigt die Inhaltsseite der ImageVision Online Dokumentation.

Index

Zeigt die Indexseite der ImageVision Online Dokumentation.

Hilfe

Zeigt diese Hilfe an.

Zurück

Geht zur vorherigen Meldung zurück.

Blättern

Geht die Seiten der Reihe nach durch, wie sie in der ImageVision Online Dokumentation erscheinen.

## <span id="page-45-0"></span>**1.63 Die ImageVision Online Dokumentation - Hilfekapitel**

<span id="page-45-1"></span>Hilfe über Hilfe: Menüs

-----------------------

Die Amigaguide Pull-Down Menüs werden wie bei allen anderen Amigaanwendungen mit der rechten Maustaste aktiviert. Um einen Menüpunkt auszuwählen, gehen Sie nur mit dem Mauszeiger auf den entsprechenden Punkt und lassen die rechte Maustaste los. Die Amigaguide Menüs sehen ungefähr so aus:

Projekt Öffnen Öffnet den Datei-Requester, um eine andere Datei kann zur Ansicht geladen werden. Speichern unter Speichert das aktuelle Objekt in einer Datei. Drucken Druckt die aktuelle Dokumentenseite zum aktuellen Drucker. Info Öffnet einen Requester mit Informationen über die ImageVision Online Dokumentation. Abbrechen Schließt das Fenster der ImageVision Online Dokumentation, und verläßt es. Bearbeiten Markieren Markiert einen Textblock zum Kopieren in die Ablage. Kopieren Kopiert das aktuelle Dokument in die Ablage. Alle selektieren Selektiert alle Zeilen der aktuellen Seite. Selektierung löschen Macht die Selektierung aller Zeilen der aktuellen Seite rückgängig. Fenster Minimieren Verkleinert das Fenster so klein wie möglich. Normal Zeigt das Fenster in der gleichen Größe wie die aktuellen Inhalte. Maximieren Vergrößert das Fenster so groß wie möglich. Einstellungen Als Standard speichern Speichert die aktuelle Fensterposition als Standardeinstellungen für alle weiteren Einblendungen.

## <span id="page-46-0"></span>**1.64 Die ImageVision Online Dokumentation - Hilfekapitel**

<span id="page-46-2"></span>Hilfe über Hilfe: Tasten

------------------------

Wenn Sie an die Tastatur gewöhnt sind, finden Sie es evtl. einfacher und schneller die einzelnen Tasten zur Steuerung des Amigaguide zu benutzen. Einige Aktinen werden durch die folgenden Tasten unterstützt:

HILFE

Dieses Dokument erscheint.

ESC

Verläßt das aktive Amigaguide Fenster.

Rückpfeil

Blättert eine Seite weiter runter.

Leertaste

Blättert eine Seiter weiter hoch.

>

Geht zum Ende der aktuellen Seite.

 $\overline{a}$ 

Geht zum Anfang der aktuellen Seite.

## <span id="page-46-1"></span>**1.65 Die ImageVision Online Dokumentation - Hilfekapitel**

<span id="page-46-3"></span>m@toc HELP

Hilfe über Hilfe: Pfeiltasten

-----------------------------

Wenn Sie an die Tastatur gewöhnt sind, finden Sie es evtl. einfacher und schneller, sich mit den Pfeiltasten in einem Amigaguide Dokument zu bewegen. Die folgenden Bewegungen sind mit den Pfeiltasten möglich:

Hoch Eine Seite hoch blättern. runter Eine Seite runter blättern. Shift-Hoch Die Seite hoch gehen. Shift-runter Die Seite runter gehen. Alt-Hoch Geht zum Anfang der Seite. Alt-Runter Geht zum Ende der Seite. links Blättert auf der Seite nach links. rechts Blättert auf der Seite nach rechts. Shift-Links Blättert ein Fenster nach links auf der Seite. Shift-Rechts Blättert ein Fenster nach rechts auf der Seite. Alt-Links Geht nach ganz links auf der Seite. Alt-Rechts Geht nach ganz rechts auf der Seite.

## <span id="page-47-0"></span>**1.66 Die ImageVision Online Dokumentation - Hilfekapitel**

<span id="page-47-2"></span>Hilfe über Hilfe: Maus

----------------------

Dies scheint vielleicht ein unnötiger Abschnitt zu sein, aber trotzdem haben wir es hier eingefügt. Um sich in einem Amigaguide Dokument zu bewegen, können Sie mit der linken Maustaste auf die Knotenschalter klicken und so zu diesem Knoten gelangen.

## <span id="page-47-1"></span>**1.67 Die ImageVision Online Dokumentation - Index Kapitel**

IMAGEVISION Version 1 Online Dokumentation INDEX Kapitel Sym. [¤ \(endlosSound\)](#page-18-2) [? \(Fragezeichen\)](#page-23-2) [£ \(Mausklick\)](#page-18-2) [¢ \(Sound\)](#page-18-2)  $\angle$  [\(SoundSync\)](#page-18-2) A [Aktionsfenster](#page-34-1) [Anforderungen](#page-8-1) [Anim, was ist eine](#page-17-3) [Animations-Icon](#page-16-2) [ASCII Text laden](#page-35-1) [Aufbau, ImageVision](#page-6-2) [Ausrichtung](#page-37-1) [AutoSpeichern](#page-11-3) B [Bestätigen](#page-11-3) [Bildfolge, Was ist eine](#page-19-1) [Bildfolge-Icon](#page-18-2)

[Bildpuffer](#page-35-1) [Bildschirmmodus](#page-11-3) [Blenden-Requester](#page-38-2) C [CDXL, Was ist](#page-17-3) D [Direkte Tasten](#page-13-1) E [Einstellungen](#page-11-3) F [Farbe](#page-37-1) [fett](#page-35-1) [Filter Dateien](#page-11-3) [Füllung](#page-37-1) [Funktionen](#page-6-3) G [GFX Editor](#page-35-1) [Gruppieren Icon](#page-22-4) [Gruppieren Icons, Wie nutze ich](#page-22-4) [Gruppieren-Icons trennen, Wie kann man](#page-22-4) H [Hilfe über Hilfe](#page-44-9) [Hintergrund öffnen](#page-35-1) I [Icon Fenster](#page-10-3) [ImageVision Daten-CD](#page-42-1) [Info](#page-11-3) [IV Laufzeit-Player](#page-39-4) J [Jump Icon](#page-21-4) K [Klick-Editor](#page-33-3) [Kontur](#page-35-1) [kursiv](#page-35-1) M [Menü, Was ist](#page-16-3) [MPEG, Was ist](#page-20-3) [Menü Icon](#page-15-2) [MPEG Icon](#page-20-2) [Muster](#page-11-3) P [Palette bearbeiten](#page-38-3) [Pinsel laden](#page-35-1) [Pull-Down Menüs](#page-11-3) [Perspektive](#page-37-1) R [Ränder](#page-35-1) [Raster benutzen](#page-11-3) [Return Icon](#page-22-5) S [Schatten](#page-37-1) [Schnellhilfe](#page-9-3)

[Skript speichern](#page-11-3)

[Skript geschützt speichern](#page-11-3)

[Skript, Was ist ein](#page-15-3)

[Skript abspielen](#page-11-3)

[Skript Editor](#page-9-3)

[Skript Fenster](#page-10-2)

[Skript Icon](#page-14-3)

[Skript neu](#page-11-3)

[Skript öffnen](#page-11-3)

[Skript optimieren](#page-11-3)

[Skript schließen](#page-11-3)

[Skript starten](#page-11-3)

[Sound, Was ist ein](#page-18-3)

[Sound Icon](#page-17-2)

T [Tastatur-Befehle \(Shortcuts\)](#page-40-1)

**[Tutorials](#page-24-2)** 

U [Unterstreichen](#page-35-1)

[Unterroutine, Was ist eine](#page-21-5)

[Unterroutine Icon](#page-21-3)

W [Werkzeug Fenster](#page-11-2)

[Werkzeugbox](#page-37-1)

[Werkzeuge](#page-23-2)